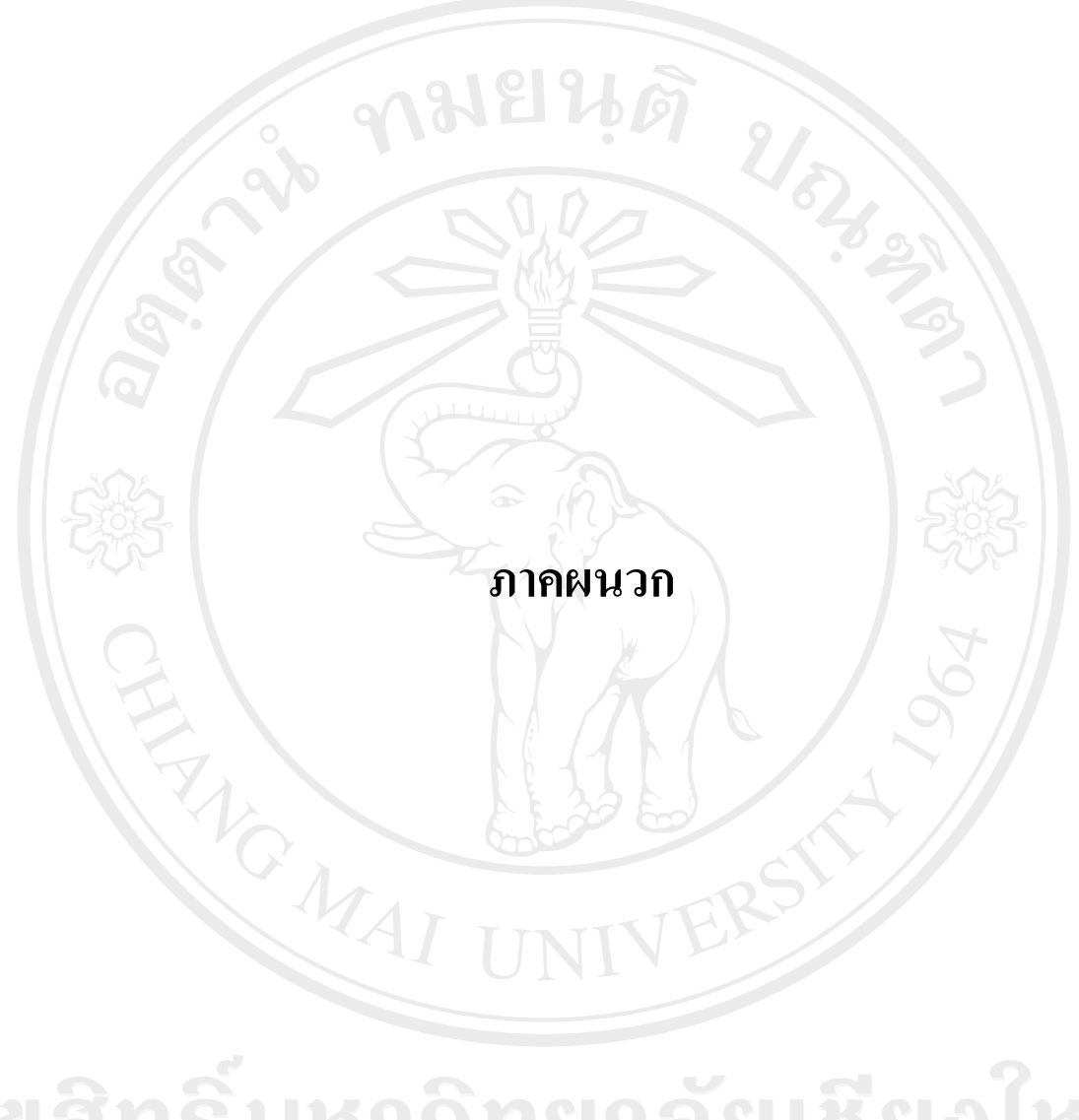

ลิขสิทธิ์มหาวิทยาลัยเชียงใหม่ Copyright<sup>©</sup> by Chiang Mai University All rights reserved

#### **ภาคผนวกก**

**คูมือการใชงานระบบชวยในการตัดสนใจส ิ ําหรับการวางแผนงานสงเสร ิมสุขภาพของประชาชนใน เขตรับผดชอบศ ิ ูนยสุขภาพชุมชนโรงพยาบาลอุตรดตถิ 2** 

### **ศูนยสุขภาพชมชนโรงพยาบาลอ ุ ุตรดิตถ 2**

 การพัฒนาระบบชวยในการตัดสินใจสําหรับการวางแผนงานสงเสริมสุขภาพของ ประชาชนในเขตรับผิดชอบศูนย์สุขภาพชุมชนโรงพยาบาลอุตรดิตถ์ 2 ได้ทำการพัฒนา โดยตั้ง สมมุติฐานวา เครื่องคอมพิวเตอรแมขายใชชื่อเครื่องวา localhost ทํางานที่พอรต 8080 และมีไดเรก ทรอรี Root อยูที่โฟวเดอร mitm

การใชงานระบบฐานขอมูลจะเรียกผานเว็บบราวเซอร โดยพิมพ http://IP Address:8080/ mitm/ เพื่อเข้าสู่หน้าหลักโดยต้องมีการเข้าสู่ระบบ เมื่อเข้าสู่ระบบด้วยกลุ่มผู้ใช้ที่เป็น admin จะ สามารถจัดการกับขอมูลผูใช, ขอมูลตางๆ ในการกําหนดคาตางๆของระบบ หนาเว็บเพจของระบบ ฐานขอมูลประกอบดวยหลักๆ ดังตอไปนี้

ึ่งอภาพหลัก เป็นหน้าหลักที่มีส่วนเชื่อมโยงไปสู่หน้างอภาพต่างๆ โดยต้องมีการเข้าสู่ ระบบเพื่อใชงาน

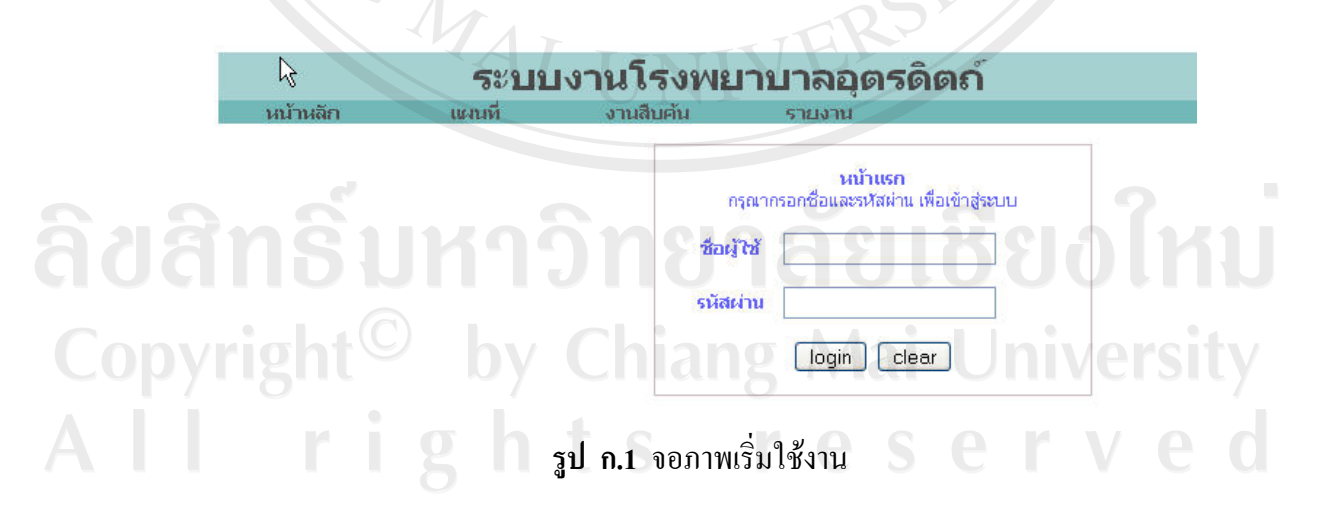

ึ่งอภาพการเตรียมข้อมูลผู้ดูแลระบบ การเตรียมข้อมูลผู้ใช้ครั้งแรกเป็นการเพิ่มตารางข้อมูล ผูใชและผูใชงานที่เปนผูดูแลระบบลงในฐานขอมูล MySQL

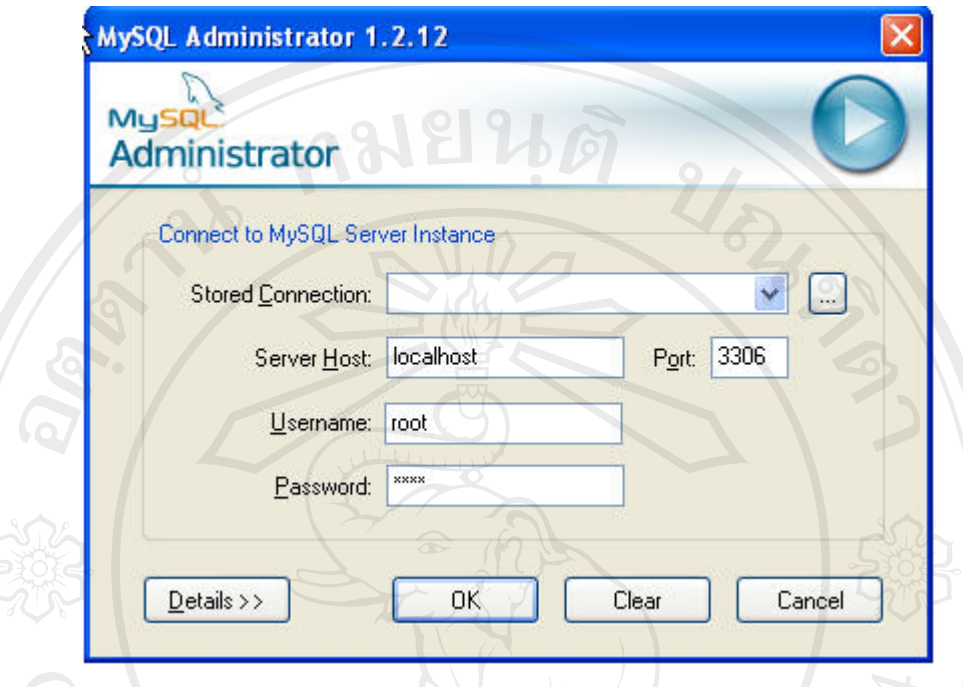

เปดโปรแกรม MySQL Administrator แลว Login เขาสูระบบ

**รูป ก.2** หนาต างการเขาสูระบบของ MySQL Administrator

เมื่อเข้าสู่โปรแกรมแล้ว ให้เลือกเงื่อนไข Restore

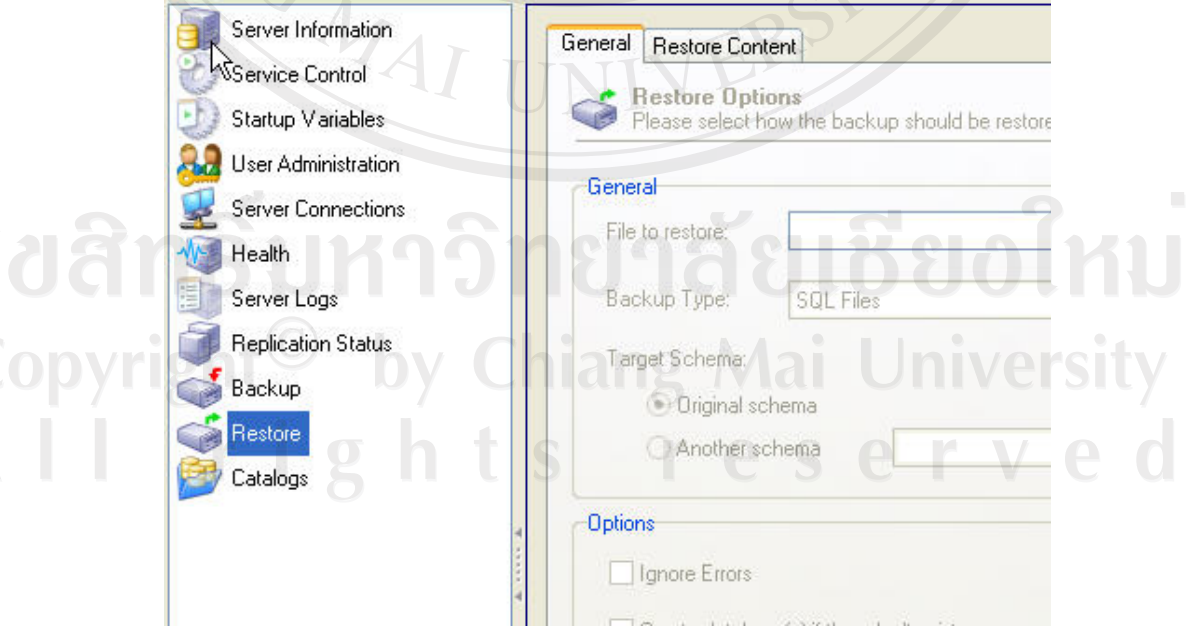

**รูป ก.3** ตําแหนง Restore ในหนาตาง MySQL Administrator

ให้เลือก Open Backup File ที่เป็นไฟล์นามสกุล .sql แล้วคลิก Start Restore

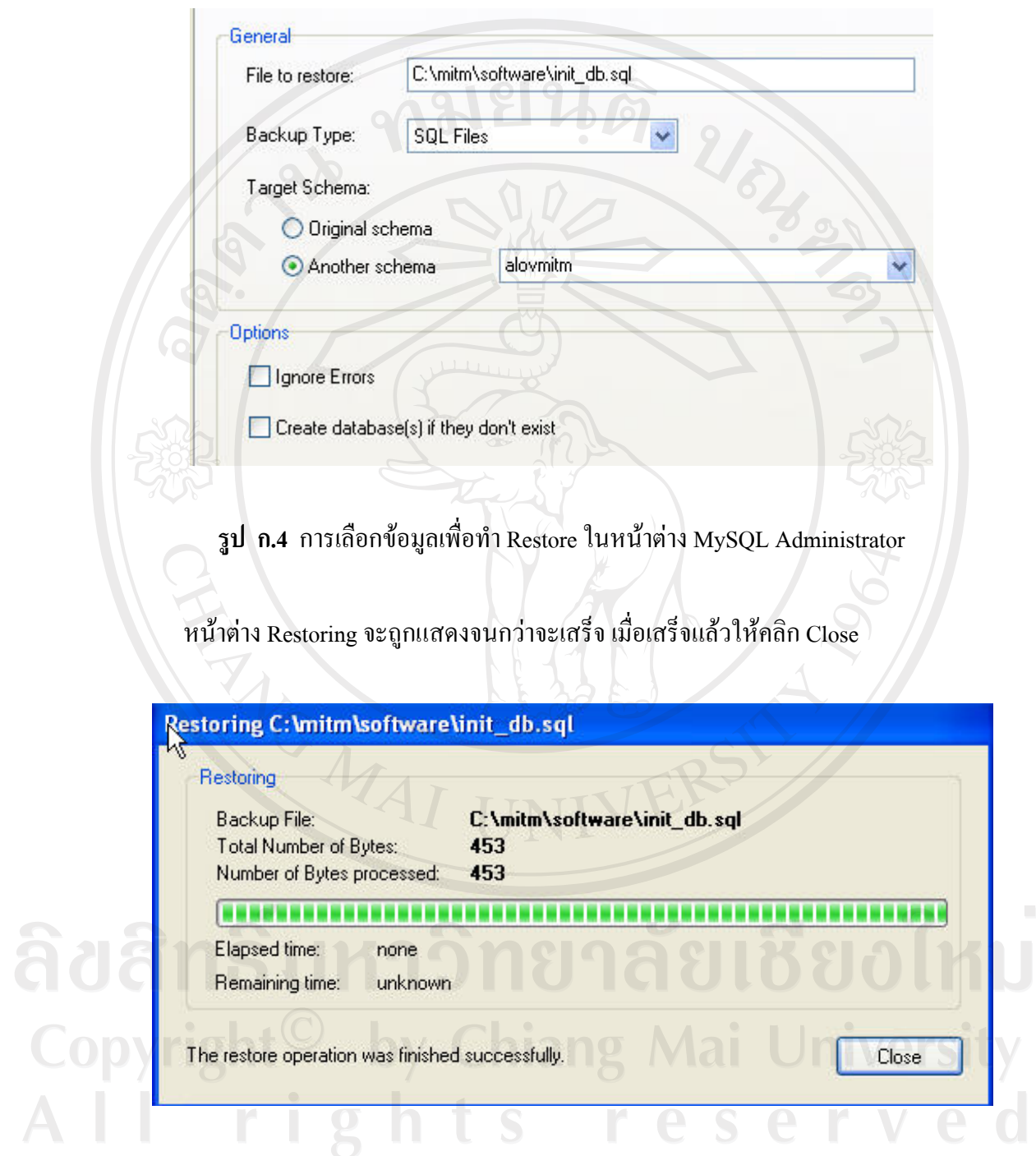

**รูป ก.5** หนาตางเมื่อทําการ Restore แลว

จอภาพเขาสูระบบ การเขาสูระบบเพื่อใชงาน โดยผูใชครั้งแรกจะเปนผูดูแลระบบ เพื่อ ดำเนินการเพิ่มข้อมูลเบื้องต้น

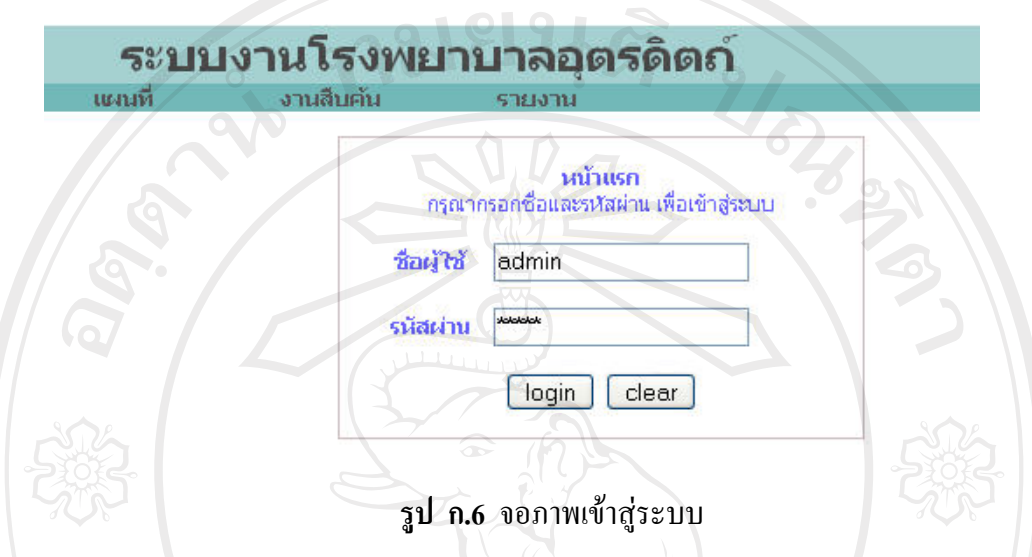

เมื่อเขาสูระบบรูปจอภาพหลักจะเปลี่ยนไปโดยจะมีเมนูการจัดการระบบเพิ่มขึ้น เมื่อผูใช เปนผูดูแลระบบ เพิ่มขึ้นมาและจะแสดงสวนที่ให Logout ทางดานบนขวา

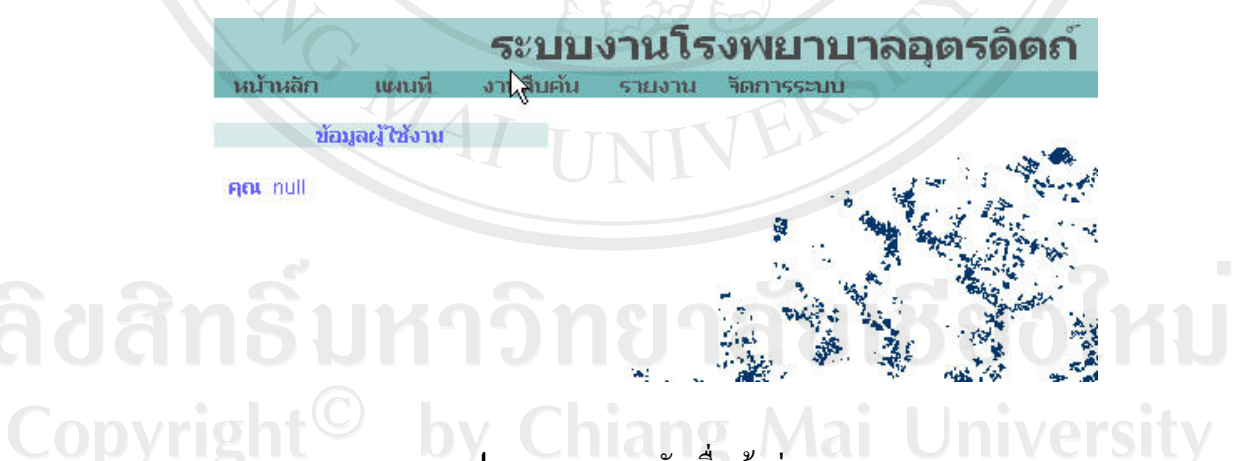

**รูป ก.7** จอภาพหลักเมื่อเขาสูระบบ

เมื่อเริ่มใชครั้งแรกจําเปนตองมีการเพิ่มเติมฐานขอมูลสารสนเทศภูมิศาสตรลงในฐานขอมูล MySQL เพิ่มเติมโดยคลิกที่เมนูจัดการระบบและคลิกที่ลิงก์นำเข้า GIS จะพบหน้าระบบสู่ระบบ เตรียมขอมูลทางดานภูมิศาสตร กรอกผูใชและรหัสผาน จากคาที่อยูในไฟล WEB\_INF/mapservhome/mapserv.xml มีคาดังนี้

<master user="mitm" password="mitm" ip="\*"/>

<master user="mitm" password="mitm" ip="\*"/>

เราสามารถกำหนดการเข้ามาใช้งานของผู้ใช้ โดยเปลี่ยนค่าของ ip จาก \* เป็นเบอร์ ip ที่เรา ด้องการ โดยค่าเริ่มต้นกำหนดเป็น \* หมายความว่าผู้ใช้สามารถเข้าใช้งานจากเครื่องใดก็ได้

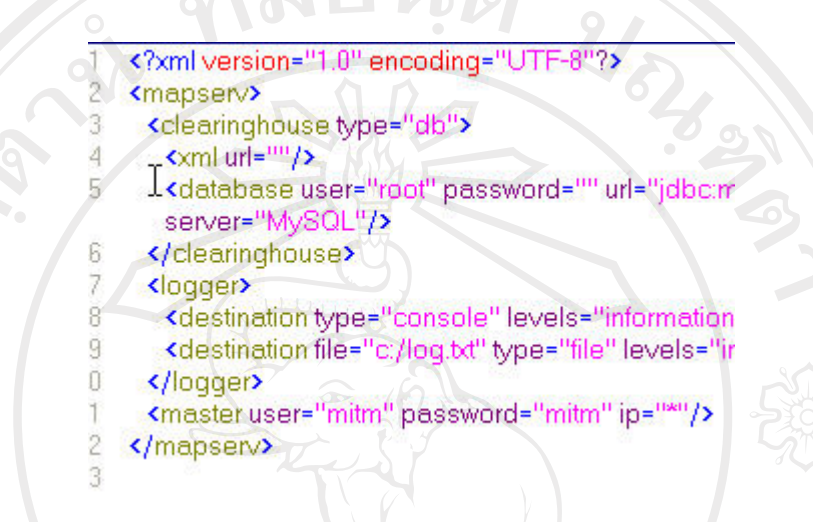

**รูป ก.8** จอภาพแสดงขอมูลในไฟล /mitm/WEB\_INF/mapserv-home/mapserv.xml

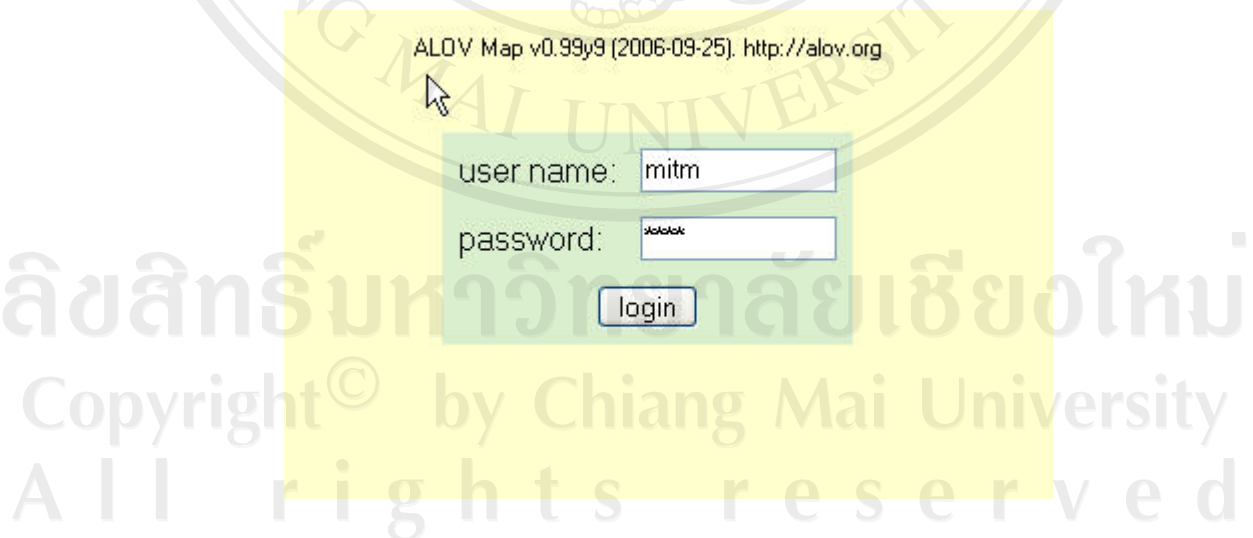

**รูป ก.9** จอภาพเขาสูระบบเตรียมขอมูลทางดานภูมิศาสตร

กําหนดการเชื่อมตอฐานขอมูล Master database โดยเมื่อใชงานอาจพบขอผิดพลาดในการ เชื่อมตอฐานขอมูล ตรวจสอบคาตางๆใหถูกตองแลวคลิกที่ปุม Apply Location

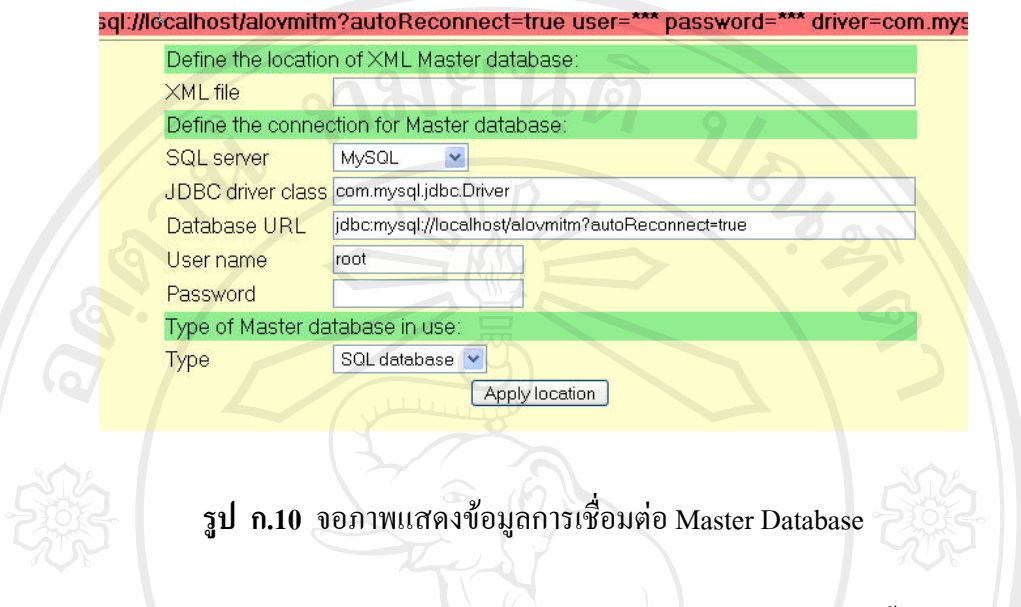

เมื่อทําการเชื่อมตอฐานขอมูล Master แลวทําการสราง Masterbase ใหมขึ้นเพื่อใชงาน โดย MANS, คลิกที่ New MasteBbase

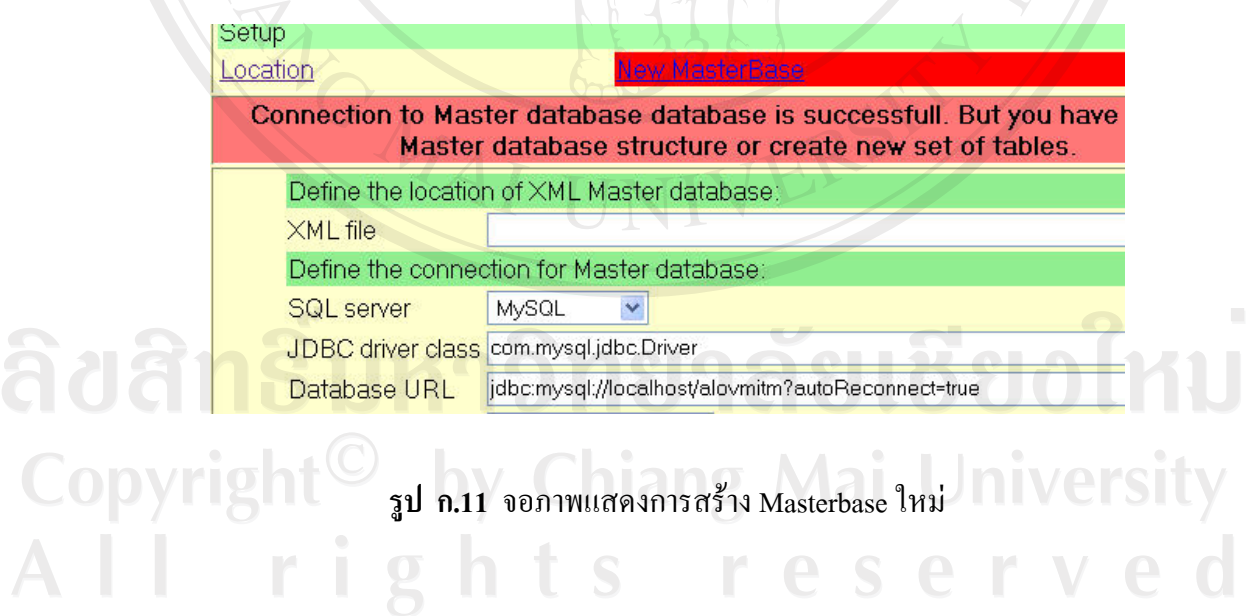

ิ จอภาพจะแสดงข้อความเตือนการเริ่มสร้าง Masterbase ใหม่ในกรณีที่เริ่มใช้งานใหม่ให้ คลิกที่ YES, I WANT NEW MASTER DATABASE! สวนถามีการสราง Masterbase มาแลวตอง ระมัดระวังการสราง Masterbase ขึ้นมาใหมเนื่องจากอาจทําใหขอมูลเกาเกิดความเสียหาย

Setup **Location WARNING! ALL EXISTED MASTER DATABASE TABLES WILL BE ERASED!** NEW EMPTY MASTER DATABASE WILL BE CREATED YES, I WANT NEW MASTER DATABASE! **รูป ก.12** จอภาพแสดงขอความเตือนเมื่อมการสร ี าง Masterbase ใหม เมื่อทําการสรางขอมูลเสร็จแลวจะพบวามีตารางขอมูลเพิ่มในฐานขอมูล Setup Location JDBC drivers Build XML MasterBase Maintenance Search | Upload shapefile Register: Vector Dataset | Raster Dataset | MrSID | WMS | WFS | Project New Master database tables were created successfully

**รูป ก.13** จอภาพแสดงเมื่อมการสร ี าง Masterbase แลวCopyright<sup>C</sup> by Chiang Mai University All rights reserved

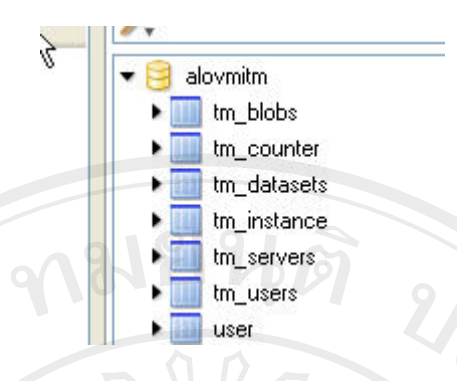

# **รูป ก.14** จอภาพแสดงตารางขอมูลที่เพิ่มขึ้นในฐานขอมลู

จอภาพแสดงการนําเขาขอมูลภูมิศาสตรฐานขอมูล MySQL โดยคลิกที่ Upload shapefile เลือกแหลงขอมูลตั้งตนของขอมูล GIS โดยอาจเปน shp+dbf หรือ mif+dbf เชื่อมตอเลือกฐานขอมูล เปน MySQLแลวกําหนดชื่อตารางที่ตองการจัดเก็บ

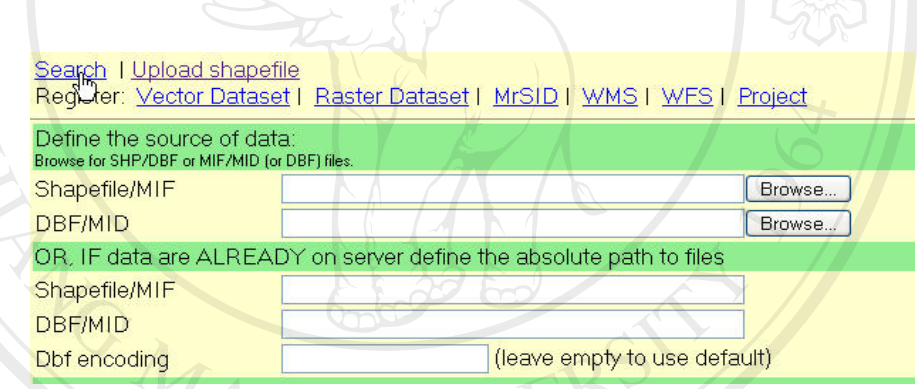

**รูป ก.15** จอภาพแสดงขอมลทู ี่ตองกรอกในการนําเขาขอม ูลภูมิศาสตร

ข้อมูลที่ต้องการ ได้แก่ แหล่งข้อมูลตั้งต้นของข้อมูล GIS โดยเป็นไฟล์นามสกุล shp และ dbf

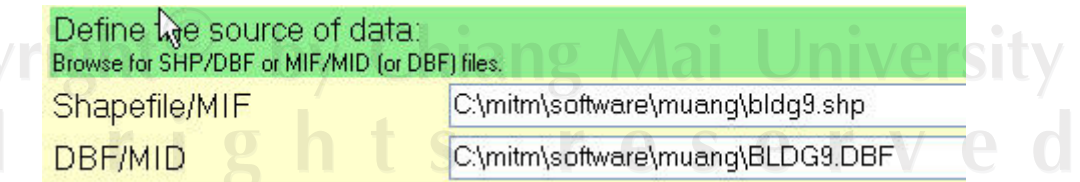

**รูป ก.16** จอภาพแสดงขอมลู GIS โดยเปนไฟล สกุล shp และ dbf

54

### รายละเอียดของฐานขอมูล

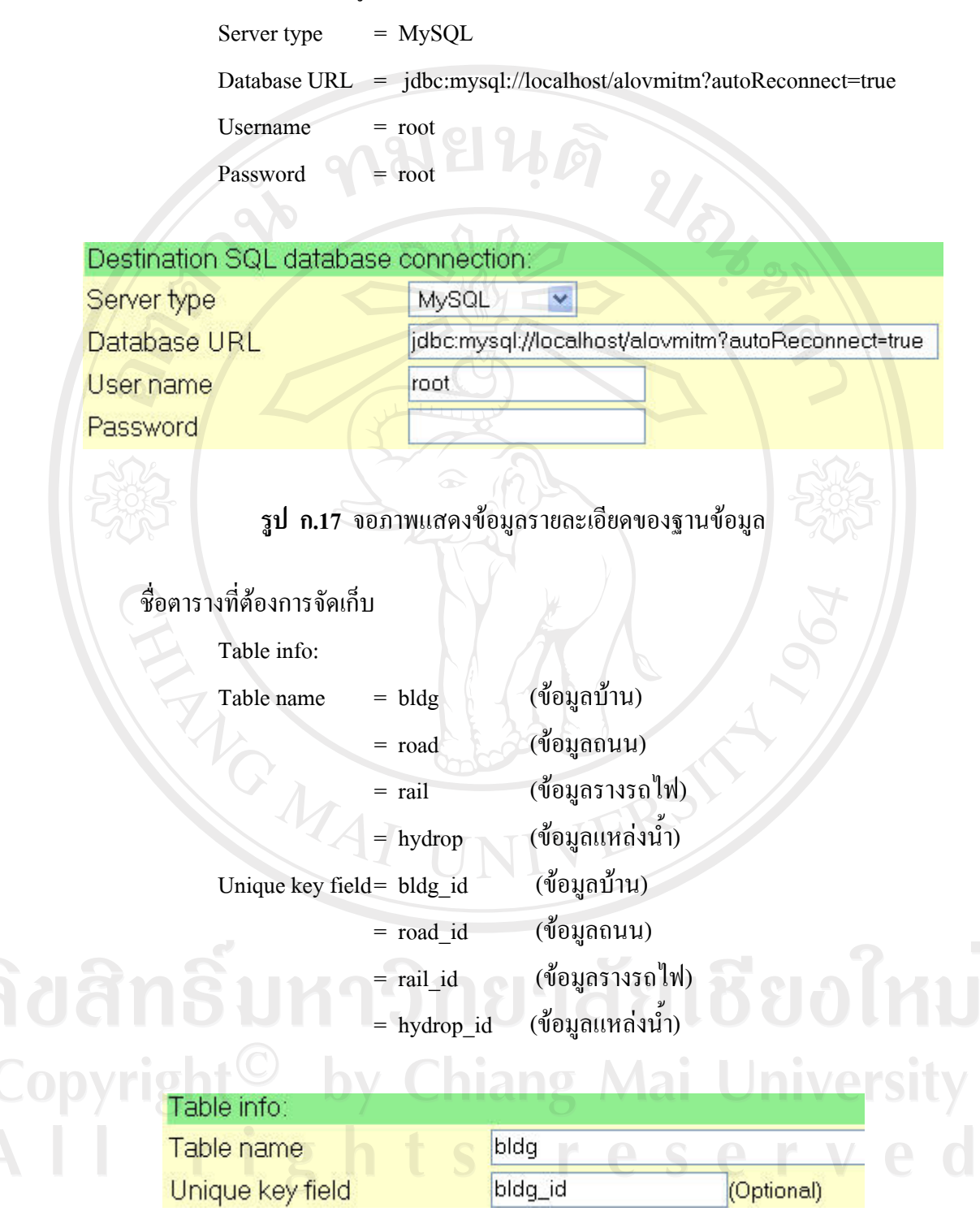

**รูป ก.18** จอภาพแสดงตารางที่ตองการจัดเก็บ

หลังจากตรวจสอบข้อมูลให้ถูกต้องแล้วกดปุ่ม Start Pump ระบบจะนำข้อมูลเข้าสู่ ฐานขอมูล MySQL เมื่อทําการนําเขาเสร็จแลวคลิกปุม Register this dataset เพื่อลงทะเบียน dataset

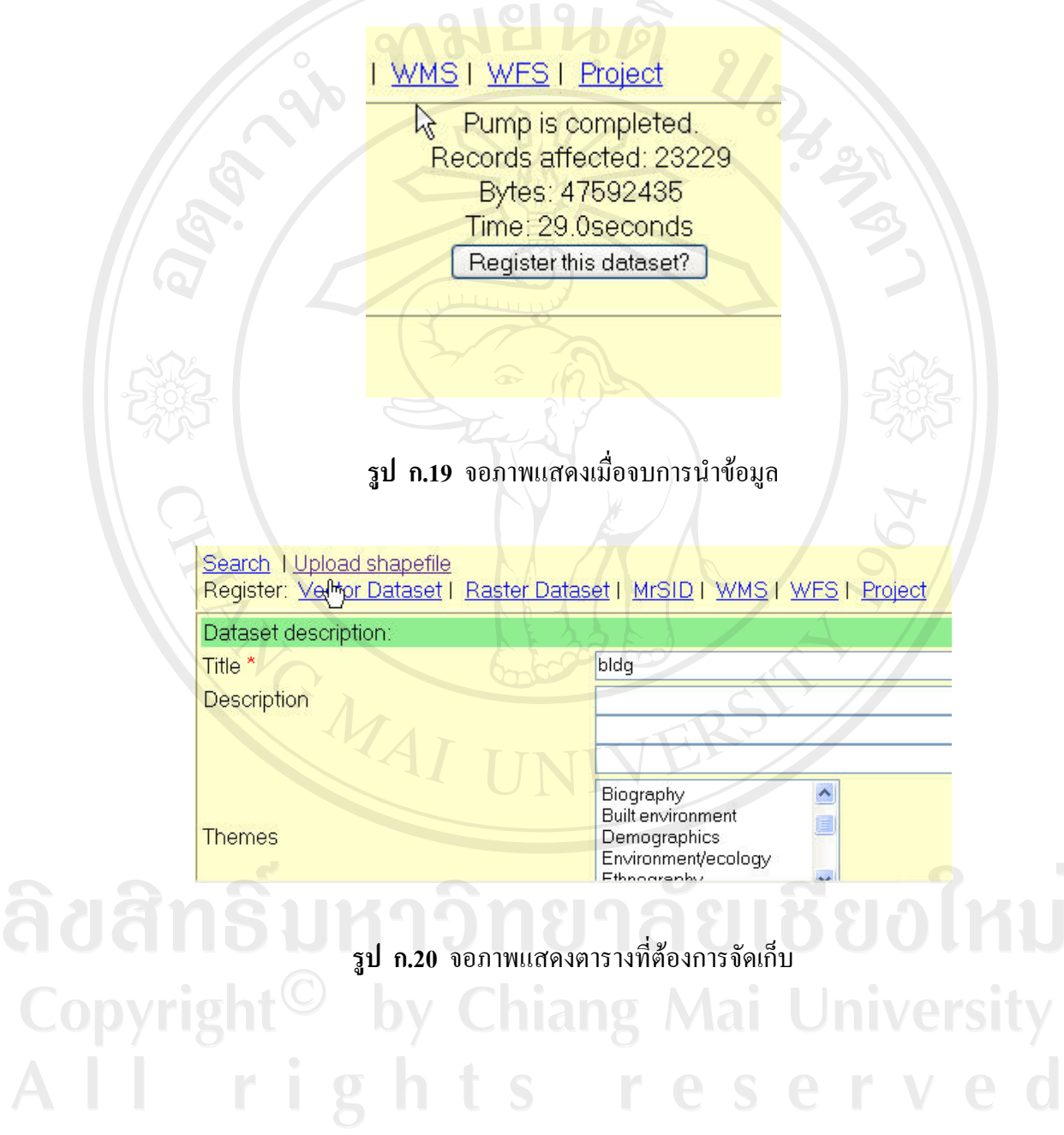

หลังจากตรวจสอบข้อมูลแล้วกดปุ่ม Register แพื่อลงทะเบียน dataset แล้วทำการ map dataset นี้โดยกดปุม Map This Dataset

WMS | WES | Project Dataset was registered. ID#1 Map This Dataset **รูป ก.21** จอภาพแสดงหนาการ map dataset CENT Copyrigh **รูป ก.22** จอภาพแสดงภาพหลังการ map dataset AİÍ

เรายังสามารถคนหาชั้นขอมูลที่นําเขามาแลวไดโดยคลิกที่ลิงก Search ดานบน

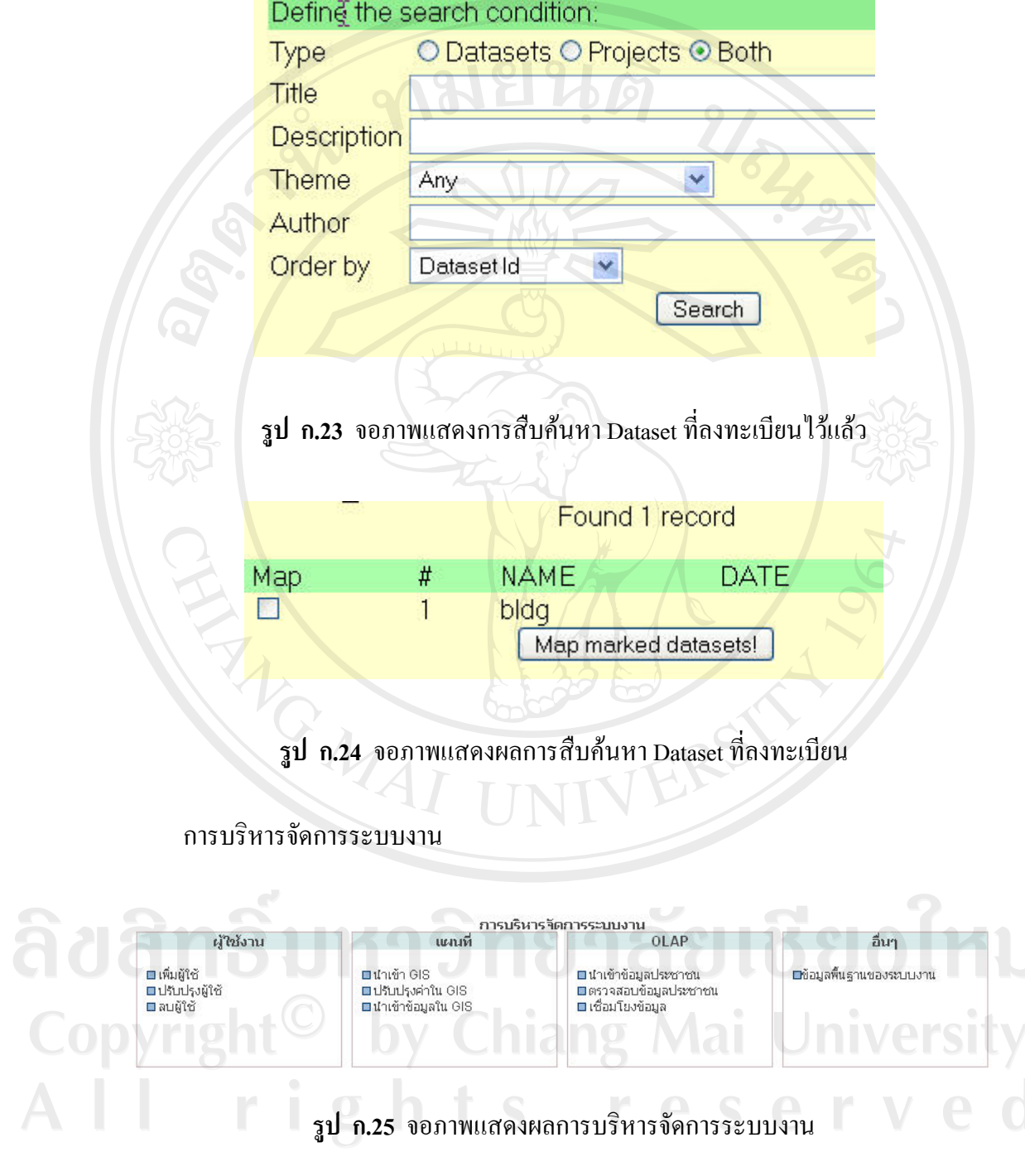

การคนหาขอมูล

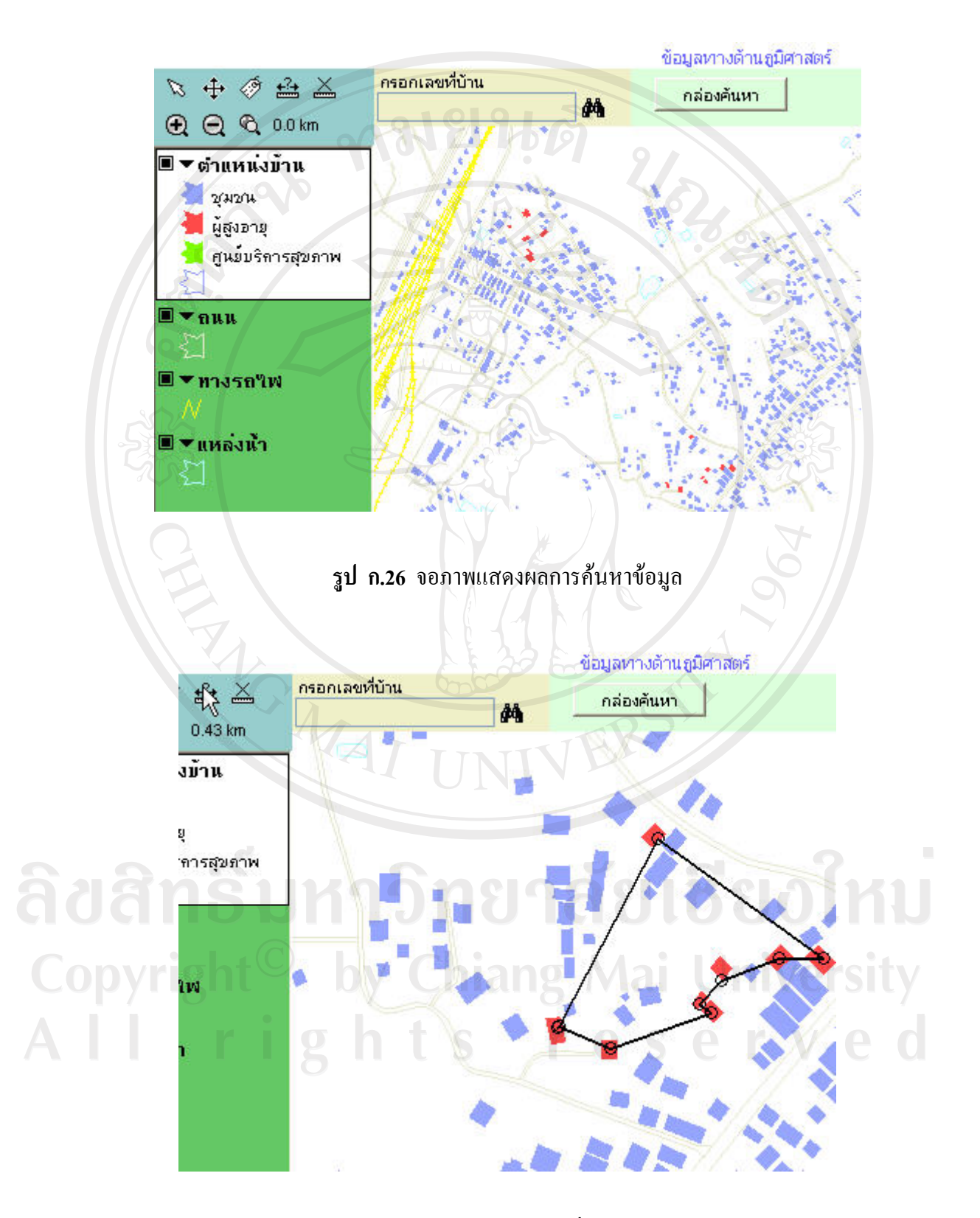

**รูป ก.27** จอภาพแสดงผลการใชเครื่องมือวดระยะทาง ั

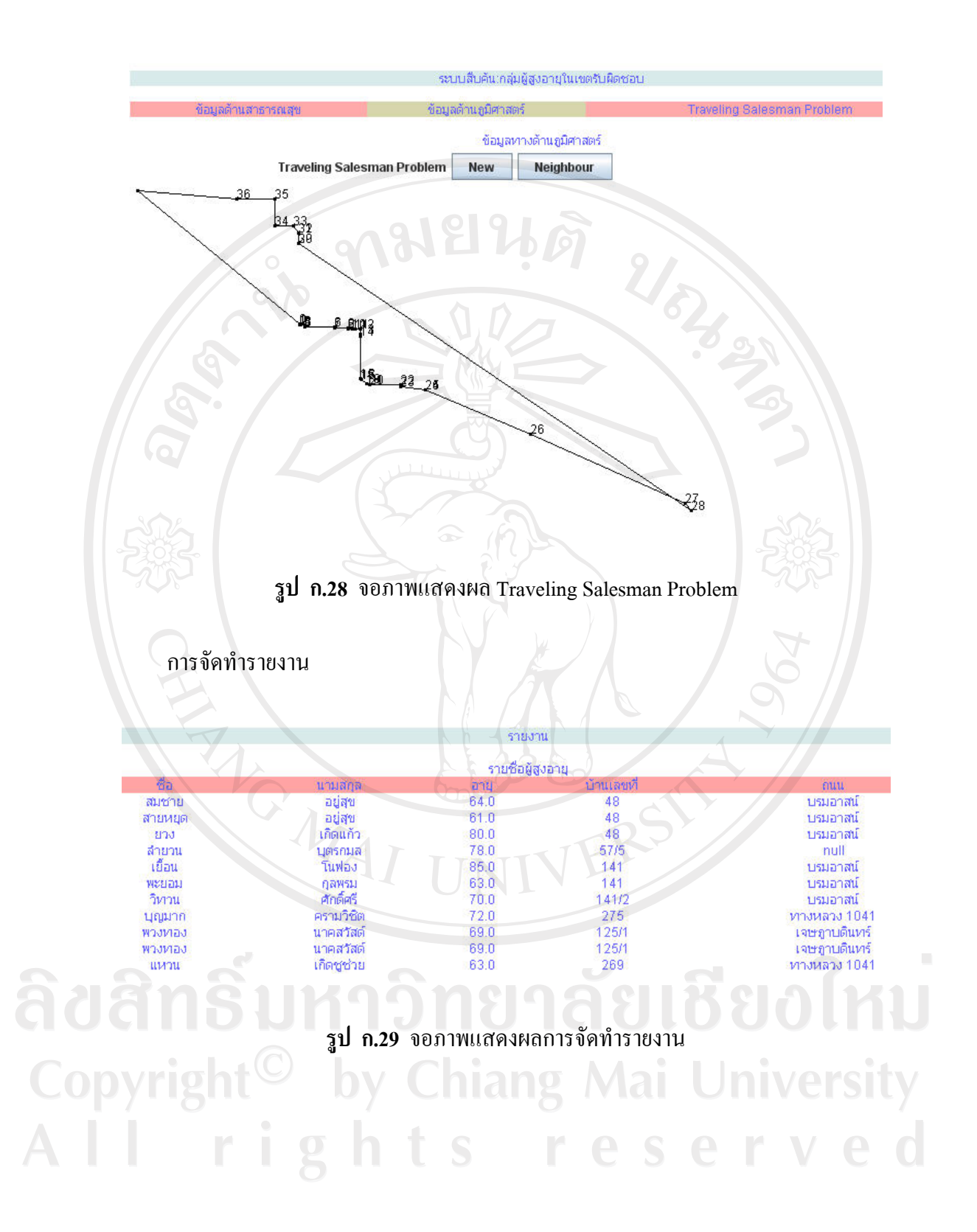

60

#### **ภาคผนวก ข**

การติดตั้งโปรแกรมสําหรับใหบริการ ซึ่งเปนเว็บแอปพลิเคชั่นบนเซิรฟเวอรนั้นจะตอง ติดตั้งคอมไพเลอรของภาษา java โปรแกรม Web Server ในที่นี้ใช Apache Tomcat โปรแกรม จัดการฐานขอมูล MySQL แลวจึงติดตั้งฐานขอมูล ซึ่งขั้นตอนของการติดตั้ง มีดังนี้

**ข.1 การติดตั้ง java 2 SDK (Standard Edition)(J2SE)** 

เปนคอมไพเลอรของภาษา java สามารถดาวนโหลดไดที่ http://java.sun.com ในที่นี้ใช เวอรชัน 1.6.0ไดแก ไฟล jdk6-windows-i586.exe

ข.1.1 ดับเบิลคลิกที่ไฟล jdk6-windows-i586.exe ดังรูป ข.1

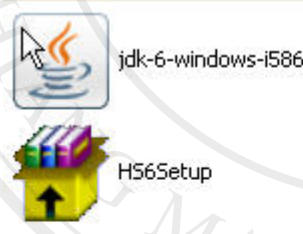

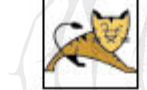

apache-tomcat-5.5.20 Apache Tomcat Installer Apache Software Foundation

**รูป ข.1** หนาตางการเลือกไฟลที่ดาวนโหลดมาเพื่อทําการติดตั้ง J2SE

ข.1.2 เข้าสู่หน้าต่างแสดงรายละเอียดเงื่อนใขข้อตกลงเกี่ยวกับการนำโปรแกรมไปใช้ (License Agreement) ดังรูป ข.2 คลิกปุมยอมรับเงื่อนไขและคลิกปุม Next เพื่อสูขั้นตอนตอไป

by Chiang Mai University rights reserve

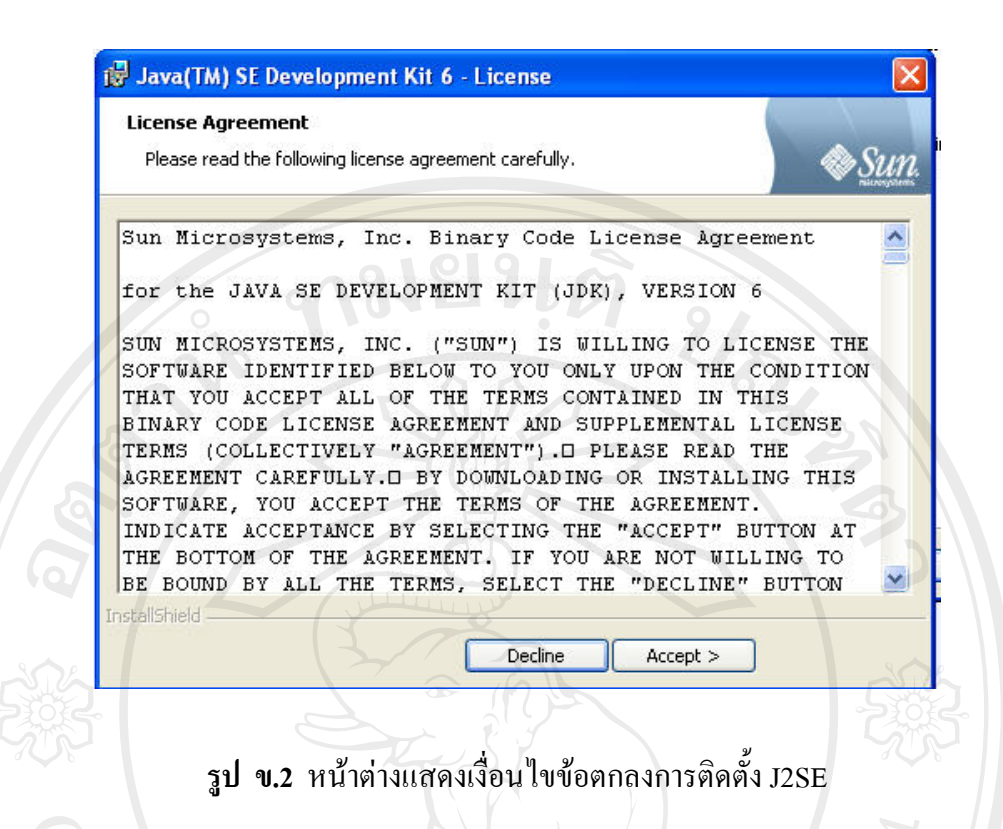

ข.1.3 เข้าสู่หน้าต่างที่จะเลือกส่วนประกอบที่ต้องการติดตั้ง และเลือกไดเร็กทอรีที่ต้องการ ติดตั้ง J2SE ลงไป แลวคลิกปุม Next

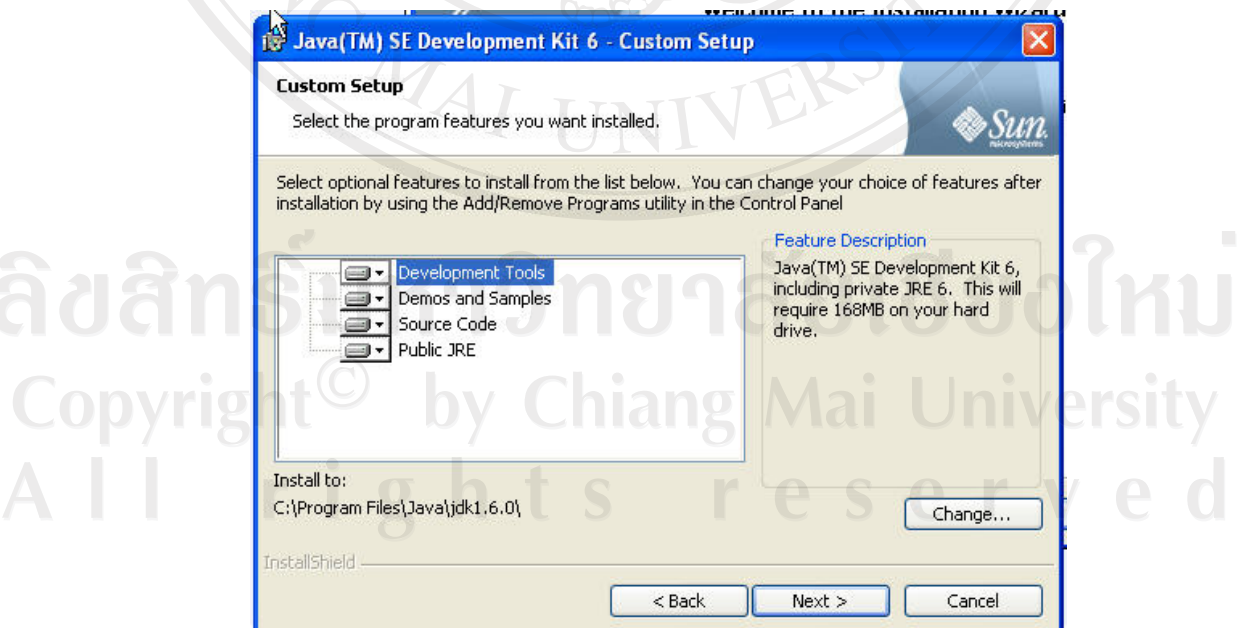

**รูป ข.3** หนาตางใหเลือกสวนประกอบ J2SE ที่ตองการติดตั้ง

ข.1.4 ต่อจากนั้นจะไปสู่หน้าต่างการติดตั้ง Java Runtime เลือกส่วนประกอบที่ต้องการ ติดตั้งและเลือกไดเร็คทอรีที่ตองการติดตั้ง J2SE ลงไป แลวคลิกปุม Next

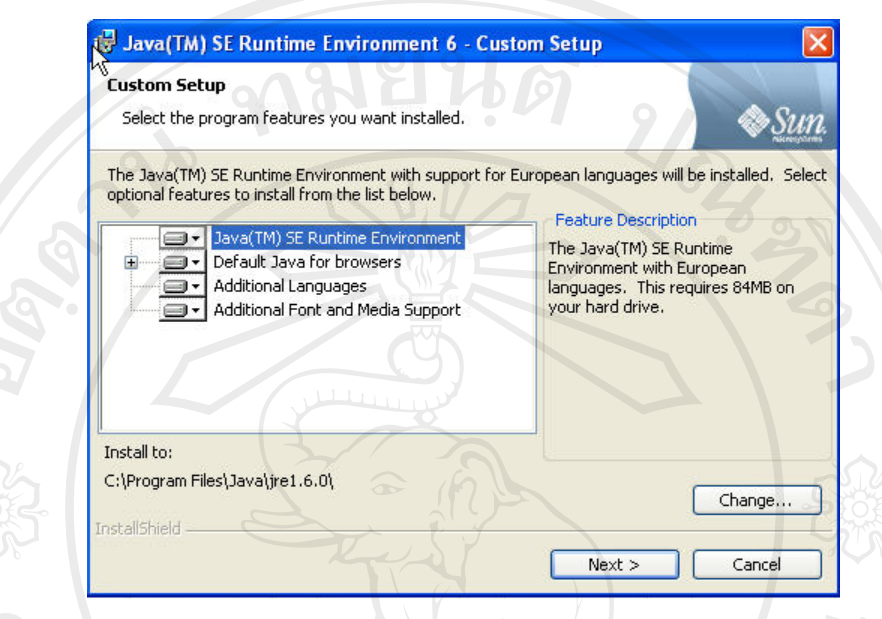

**รูป ข.4** หนาตางใหเลือกสวนประกอบ Java Runtime ที่ตองการติดตงั้

ข.1.5 หลังจากนั้นโปรแกรมจะเริ่มติดตั้ง เมื่อติดตั้งเสร็จสมบูรณ์ แล้วคลิกปุ่ม Finish

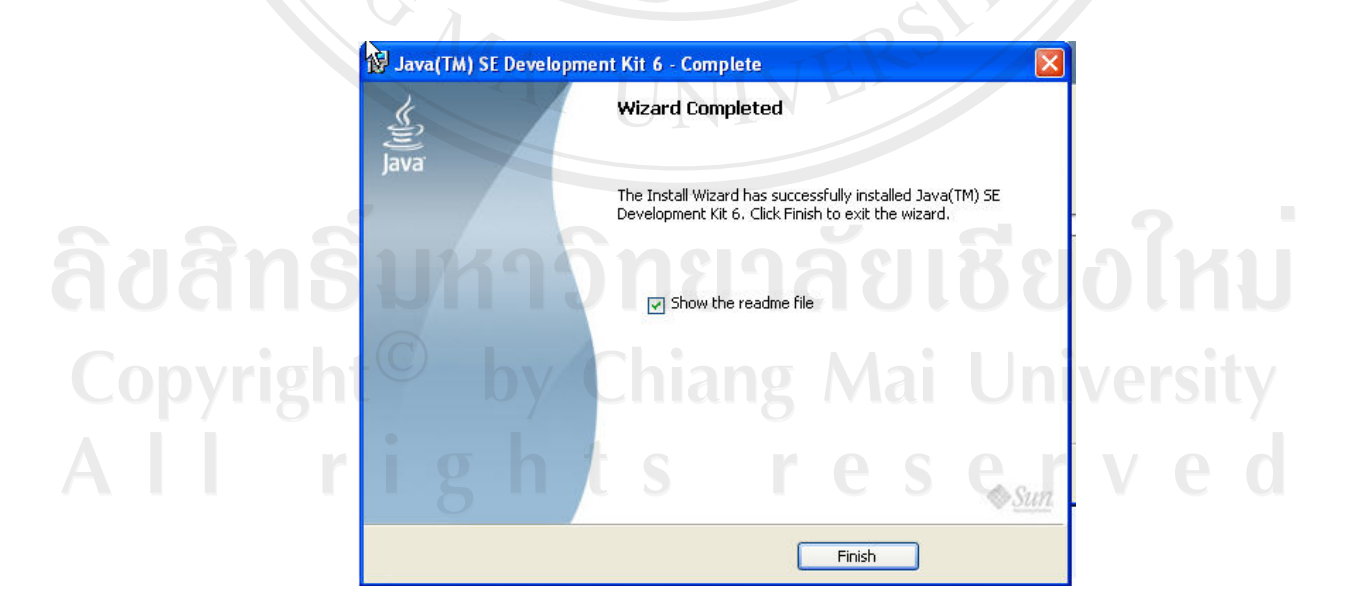

**รูป ข.5** หนาตางหลังจากการติดตั้ง J2SE เสร็จสิ้นสมบูรณแลว

ึ ข.1.6 ทำการกำหนดค่าต่าง ๆ ที่จำเป็นสำหรับการทำงานของ คอมไพเลอร์ ได้แก่ ตัวแปร PATH JAVA\_HOME โดยเลือกคำสั่ง Settings > Control Panel คับเบิลคลิกที่ไอคอน System แล้ว คลิกแท็บ Advanced ของหนาตาง System Properties แลวคลิกปุม Environment Variables

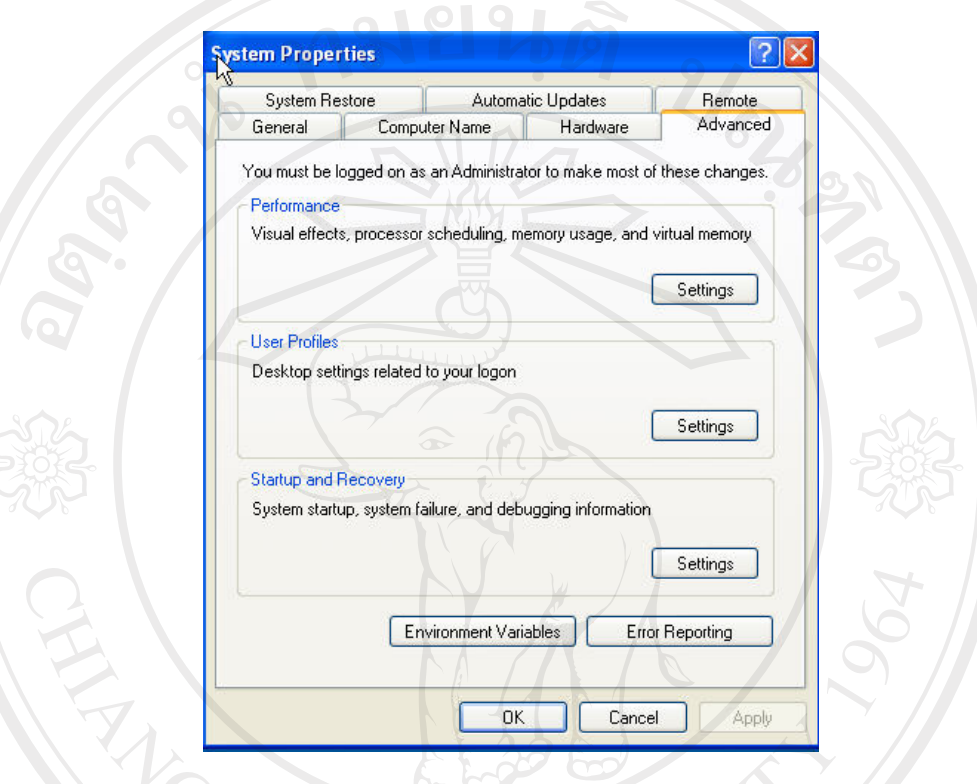

**รูป ข.6** หนาตาง System Properties

ข.1.7 จากชองแสดง System Variables คลิกเลือกที่ตัวแปร PATH แลวคลิกปุม Edit เพื่อ ทำการแก้ไข จะแสดง Message box ให้แก้ไข โดยเพิ่ม ;C:\Program Files\Java\jdk1.6.0\bin ในช่อง Variable values ตอทายคาที่มีอยูเดิม สรางตัวแปรใหมชื่อ JAVA\_HOME มีคาเทากับ C:\Program Files\Java\jdk1.6.0 คลิกปุม OK

Copyright<sup>©</sup> by Chiang Mai University<br>A I I rights reserved

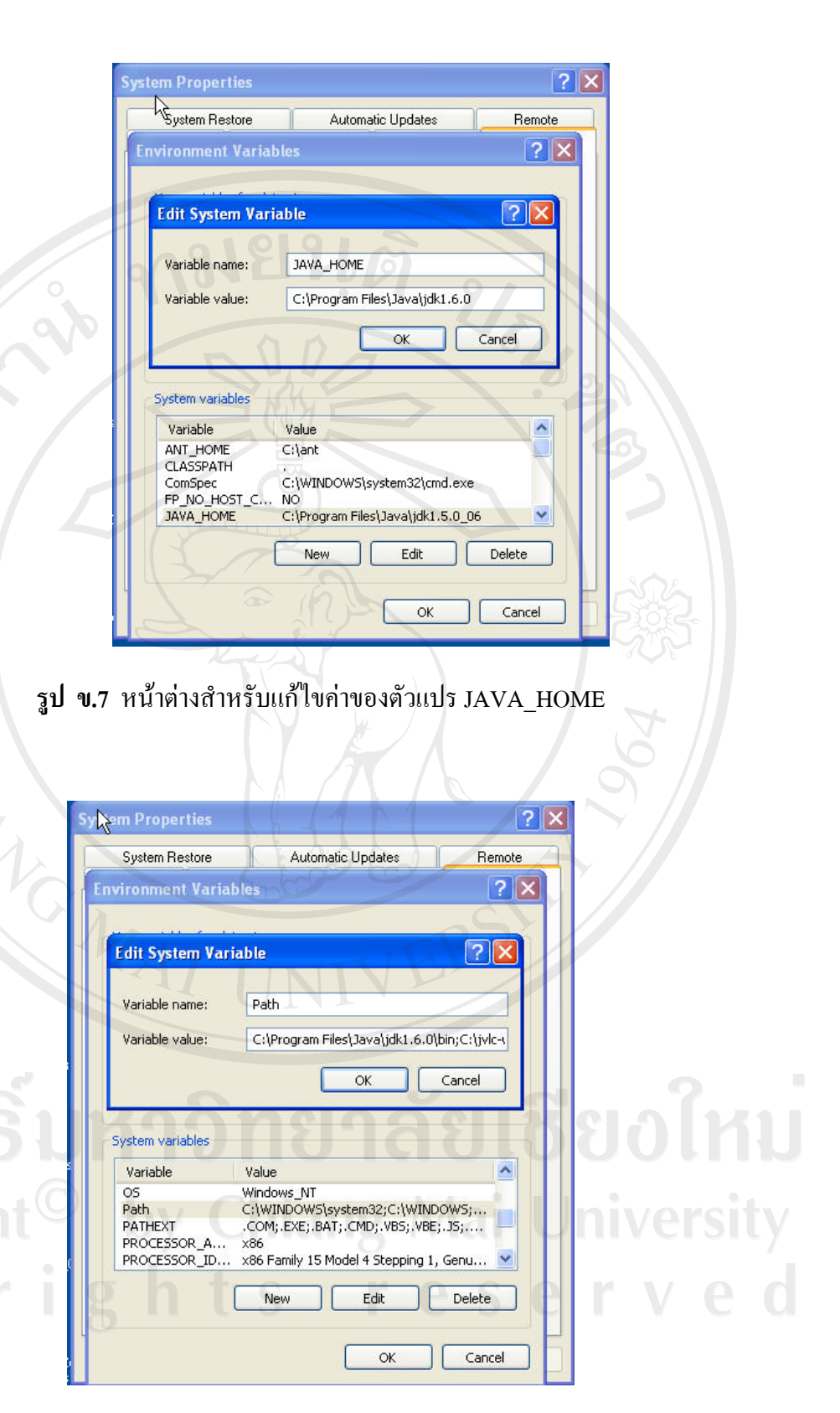

**รูป ข.8** หนาตางส ําหรับกําหนดคาของตัวแปร PATH

Copyrig<br>A | |

## **ข.2 การติดตั้ง Tomcat Server**

เป็น Web Server ที่สนับสนุนการทำงานของ Servlet และ JSP โดยที่ JSP Container ซึ่งอยู่ ใน Tomcat จะทําหนาที่แปลงไฟล .java สามารถดาวนโหลด Tomcat ไดที่ http://tomcat.apache.org

ข.2.1 ดับเบิลคลิกที่ไฟล jakarta-tomcat-5.5.20.exe

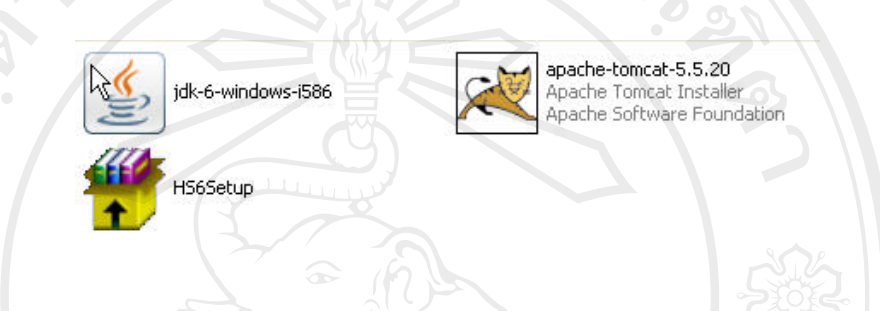

**รูป ข.9** แสดงหนาตางการเลือกไฟล jakarta-tomcat-5.5.20 ทําการติดตั้ง

ข.2.2 โปรแกรมเข้าสู่หน้าต่างแสดงข้อความต้อนรับการติดตั้งโปรแกรม

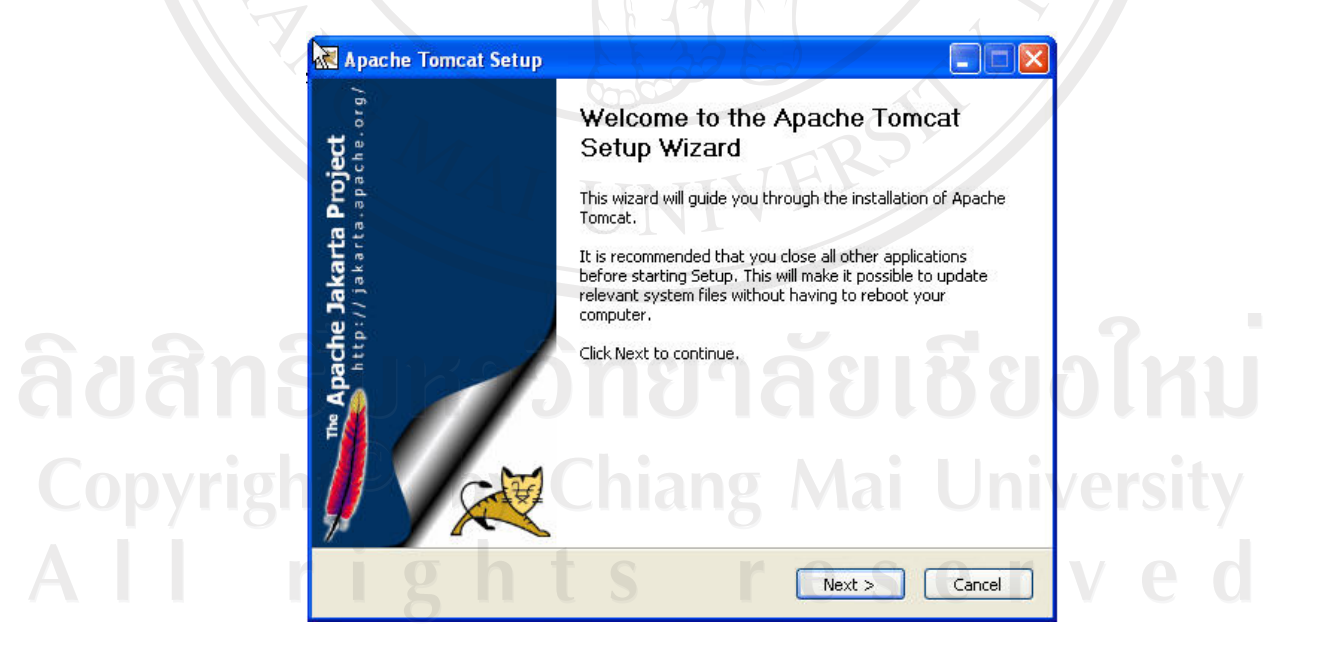

**รูป ข.10** หนาต างตอนรับสูการติดตั้ง Apache Tomcat

ข.2.3 เข้าสู่หน้าต่างแสดงรายละเอียดเงื่อนไขข้อตกลงเกี่ยวกับการนำโปรแกรมไปใช้ (License Agreement) คลิกปุม I Agree ยอมรับเงื่อนไข

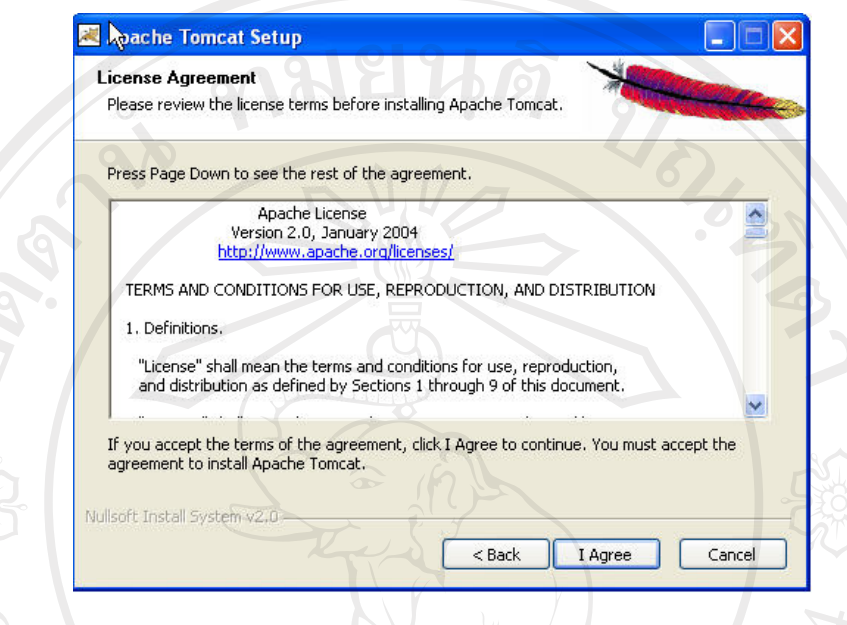

**รูป ข.11** หนาต างเงื่อนไขขอตกลงของ Apache Tomcat

ข.2.4 เขาสูหนาตางที่จะเลือกสวนประกอบที่ตองการติดตั้งแลวคลิกปุม Next

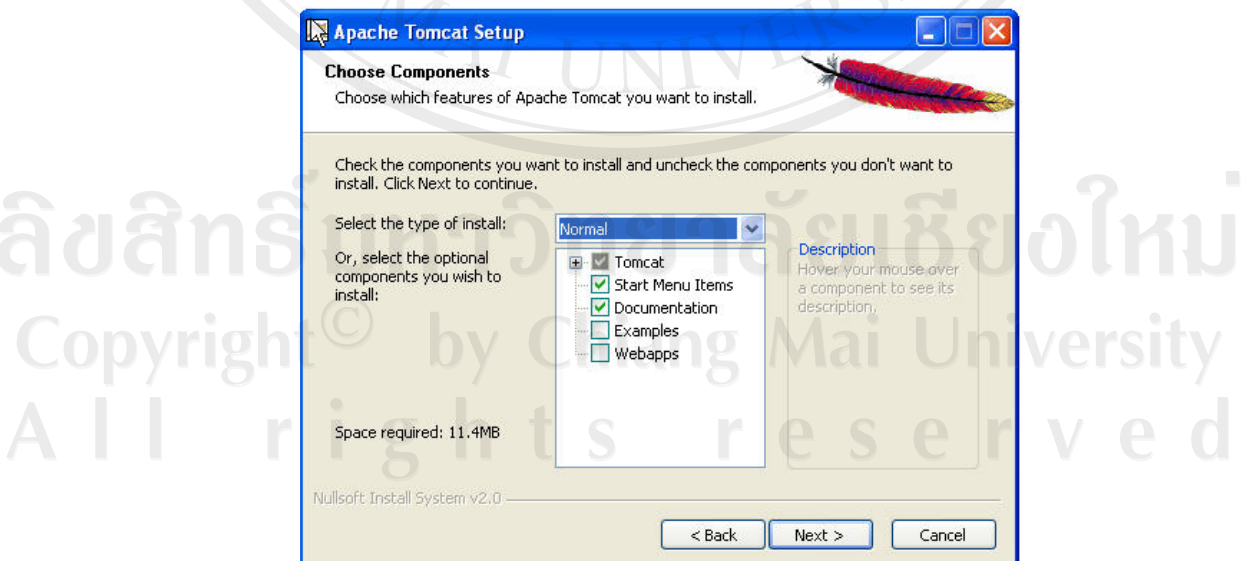

**รูป ข.12** หนาต างใหเลือกสวนประกอบ Apache Tomcat ที่ตองการติดตั้ง

ข.2.5 เลือกไดเร็กทอรีที่ต้องการติดตั้งโดยเลือกปุ่ม Browse…แล้วคลิกปุ่ม Next

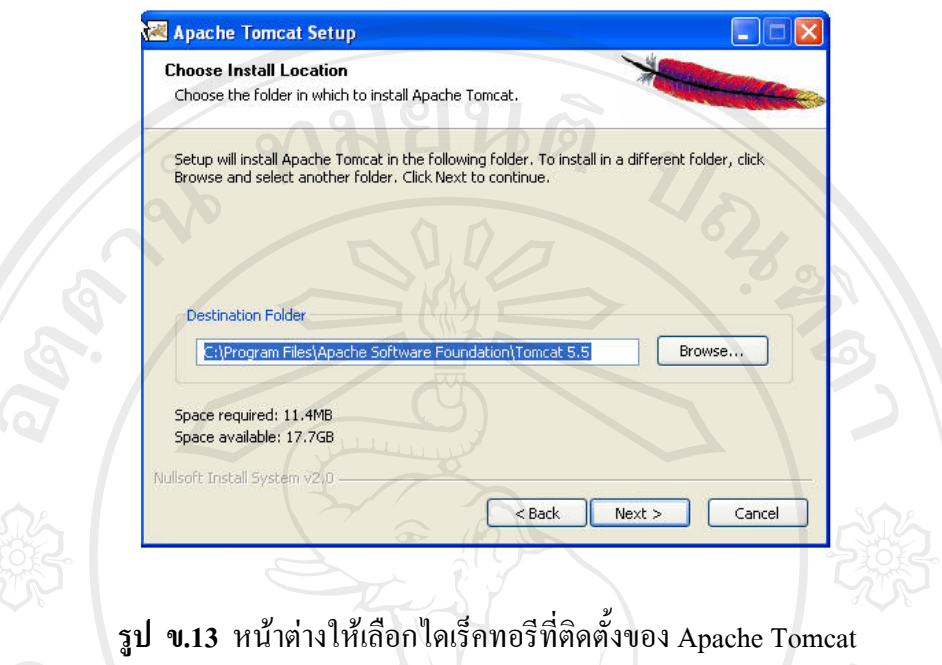

ข.2.6 กําหนด Connector Port โดยคาดีฟอลต (default) คือ port 8080 และรหัสผานของ Admin เพื่อจะให้เป็นผู้จัดการระบบต่อไป แล้วคลิกปุ่ม Next เพื่อทำการติดตั้งต่อไป

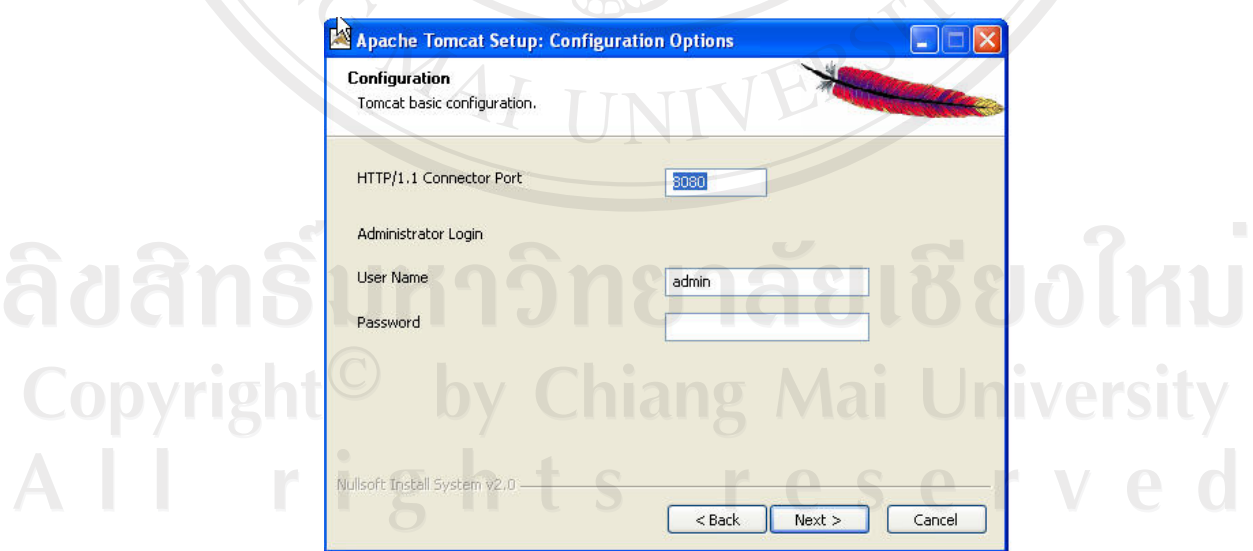

**รูป ข.14** หนาต างใหกําหนด Configuration Options ของ Apache Tomcat

ข.2.7 เลือกไดเร็คทอรีที่ติดตั้ง JVM โดยค่าดีฟอลต์ (default) คือC:\Program Files\Java\jre1.6.0 ดังที่ไดติดตั้ง JDK ในหัวขอข.1 แลวคลิกปุม Install เพื่อทําการติดตั้งตอไป

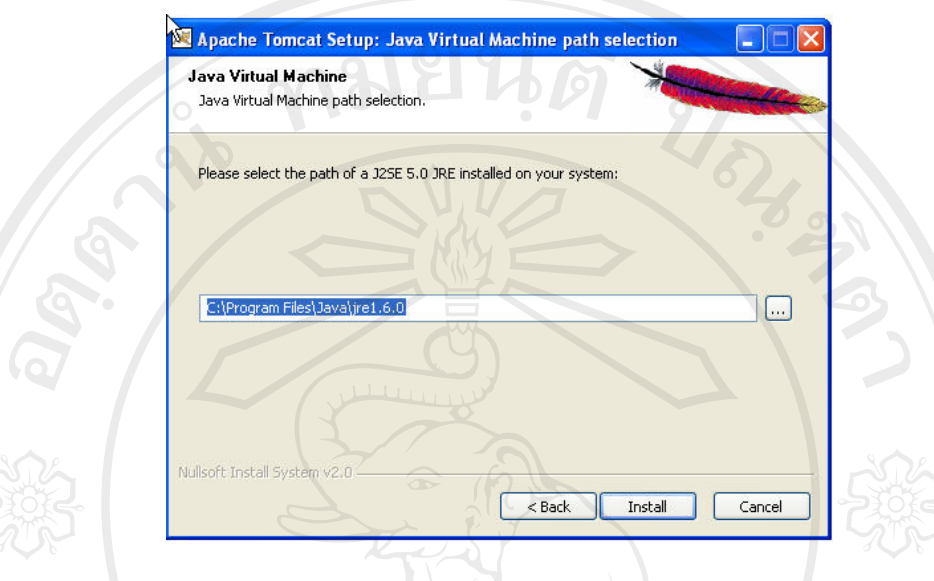

**รูป ข.15** หนาต างใหเลือกไดเร็คทอรีที่ติดตั้ง JVM

ข.2.8 หลังจากนั้นโปรแกรมจะเริ่มติดตั้ง เมื่อติดตั้งเสร็จสมบูรณ์ คลิกปุ่ม Finish

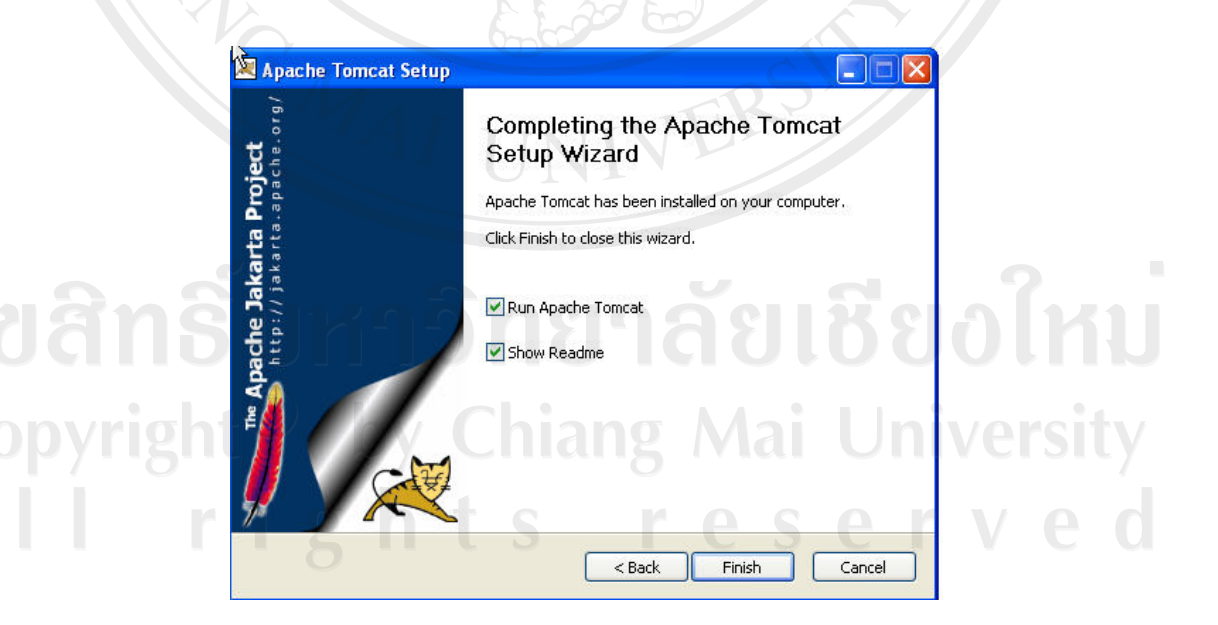

**รูป ข.16** หนาต างหลังจากการติดตั้ง Apache Tomcat เสร็จแลว

ข.2.9 การกําหนดคาการทํางานของ Apache Tomcat ทําไดคลิกที่ Start > All Programs > Apache Tomcat 5.5 > Configure Tomcat แลวจะไดหนาตาง Apache Tomcat Properties

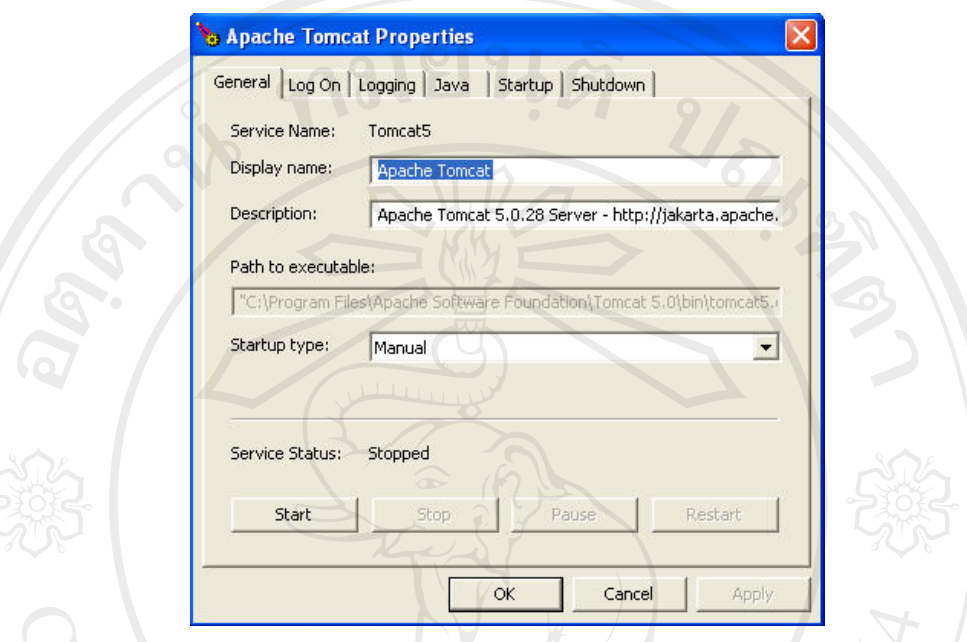

รูป ข.17 หน้าต่าง Apache Tomcat Properties

ข.2.10 ทำการทดสอบการทำงานของ Apache Tomcat โดยพิมพ์ http://localhost:8080/ ที่ URL Address ในบราวเซอรจะแสดงหนาตางตัวอยางของ Tomcat

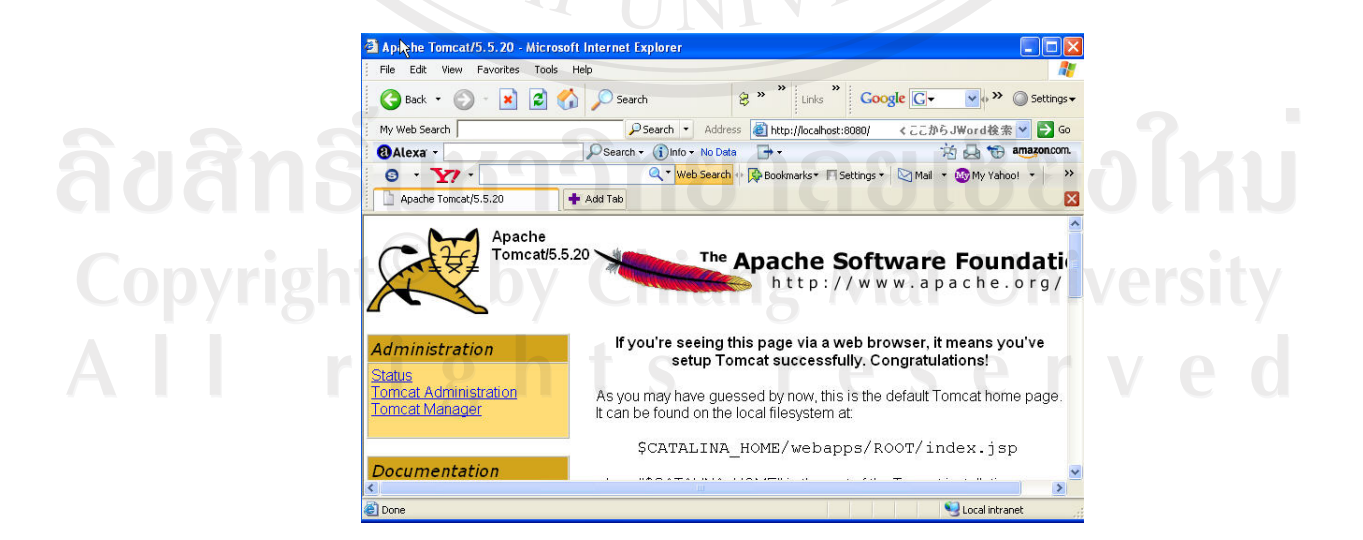

**รูป ข.18** หนาต างตัวอยางของ Apache Tomcat

**การติดตั้ง MySQL** 

MySQL เป็นโปรแกรมจัดการฐานข้อมูลที่ระบบใช้ มีขั้นตอนการติดตั้งต่อไปนี้

ข.3.1 เริ่มการติดตั้งโปรแกรม MySQL ซึ่งสามารถดาวนโหลดจาก http://www.mysql.com แล้วดับเบิลคลิกที่ mysql-essential-4.1.12a-win32.exe แล้วทำตามขั้นตอนต่อไป

ข.3.2 เขาสูหนาตาง Welcome แสดงขอความตอนรับของ MySQL คลิกปุม Next

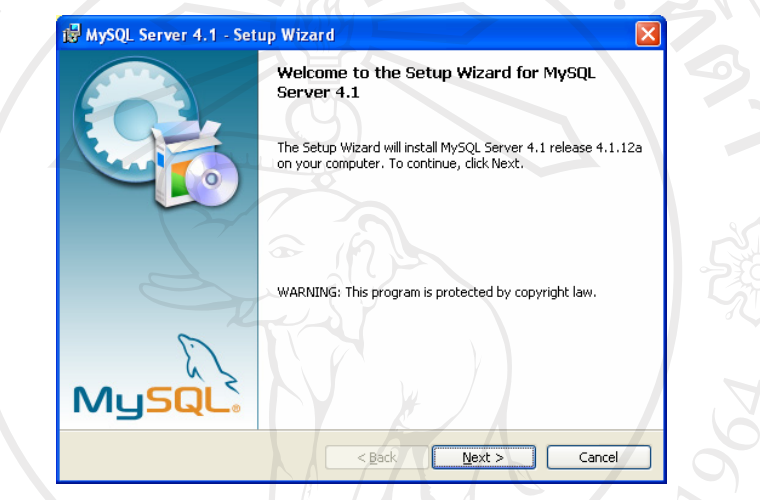

**รูป ข.19** หนาต างตอนรับสูการติดตั้งของ MySQL

ข.3.3 เมื่อพบหนาตาง Setup Type ใหเลือกชนิดการติดตั้งคลิกปุม Next

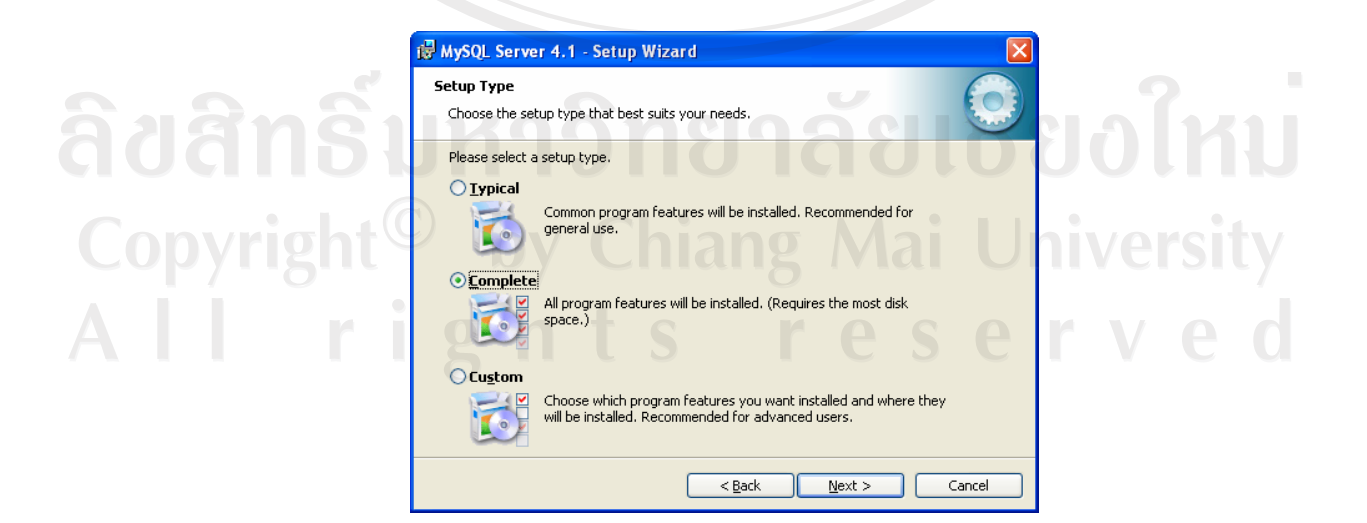

**รูป ข.20** หนาต างเลือกชนดการต ิ ิดตั้ง MySQL

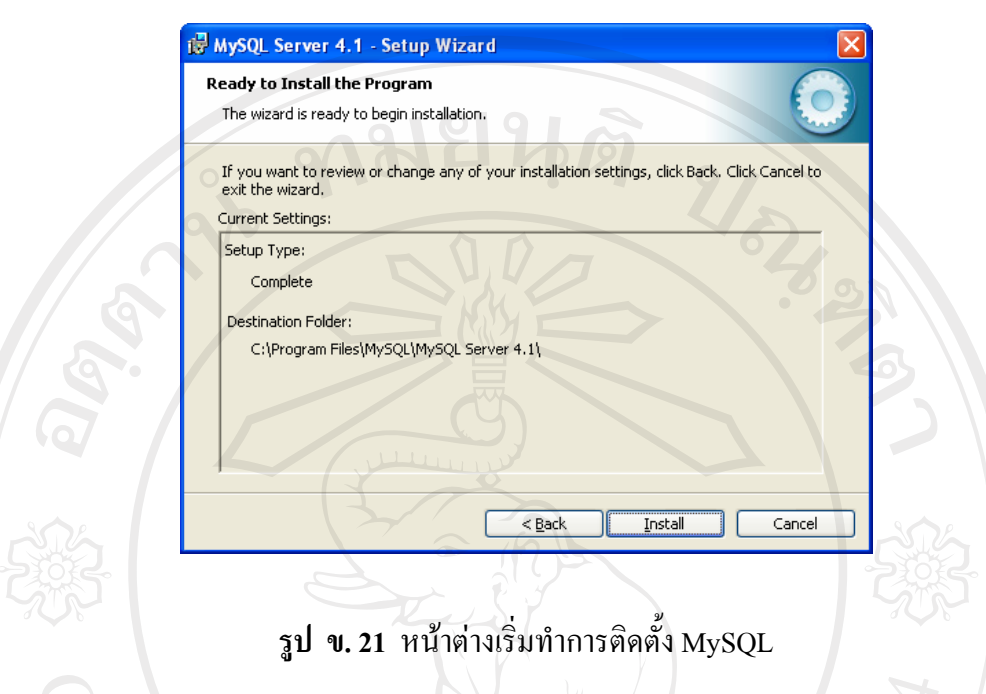

ข.3.5 โปรแกรมจะเริ่มต้นการติดตั้งและแสคงเปอร์เซ็นต์ความคืบหน้าในการติดตั้ง แล้วจะ แสดงหนาตาง MySQL.com Sign-Up โดยมีตัวเลือกเพื่อทําการสราง MySQL.com Account ใหม หรือ Login เข้าสู่ MySQL.com หรือ Skip Sign-Up แล้ว คลิก Next เพื่อทำการติดตั้งต่อไป

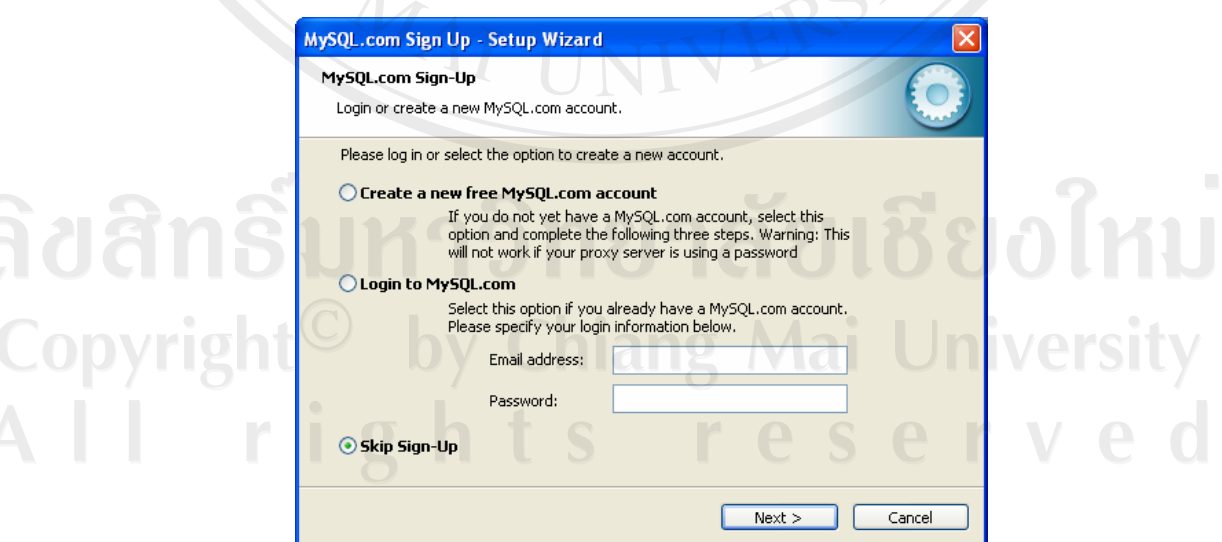

**รูป ข.22** หนาต างเพื่อเลือกเงื่อนไขการ Sign-Up

ข.3.4 เมื่อพบหนาตาง Ready to install the program คลิกปุม Install เพื่อเริ่มทําการติดตั้ง

ข.3.6 เมื่อติดตั้ง MySQL เสร็จเรียบร้อยจะพบหน้าต่าง Wizard Completed จะมีเงื่อนไข  $\rm{Configure}$  the MySQL Server now ให้เลือก แล้วคลิกปุ่ม Finish เพื่อเสร็จสิ้นการติดตั้ง

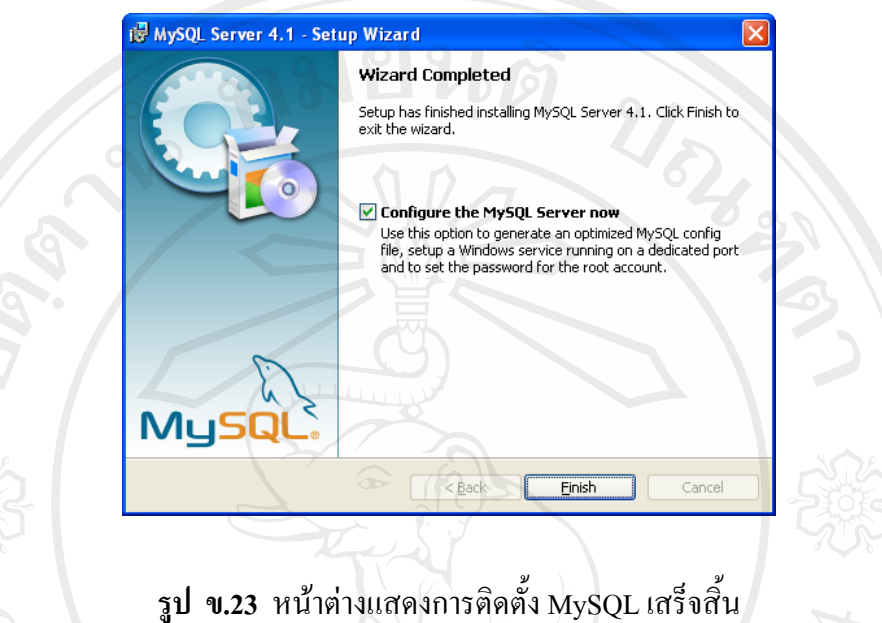

ข.3.7 เมื่อติดตั้ง MySQL เสร็จเรียบร้อยจะพบหน้าต่างเพื่อเริ่มกำหนด Configuration ของ  $\overline{\text{MySQL}}$  Server คลิก Next เพื่อทำคำเนินการต่อไป

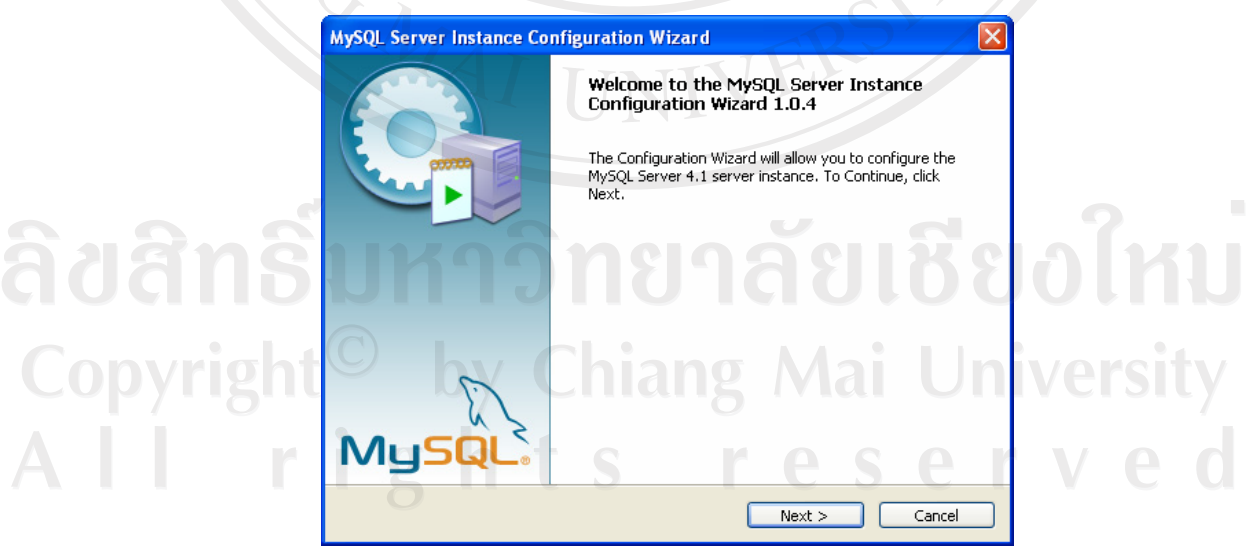

**รูป ข.24** หนาต างกําหนดคาการท ํางานของ MySQL Server

ข.3.8 จะพบหน้าต่างเพื่อรูปกำหนด Configuration ของ MySQL Server คลิก Next เพื่อทำ ดําเนินการตอไป ตัวอยางจะกําหนดใหเลือก Standard Configuration

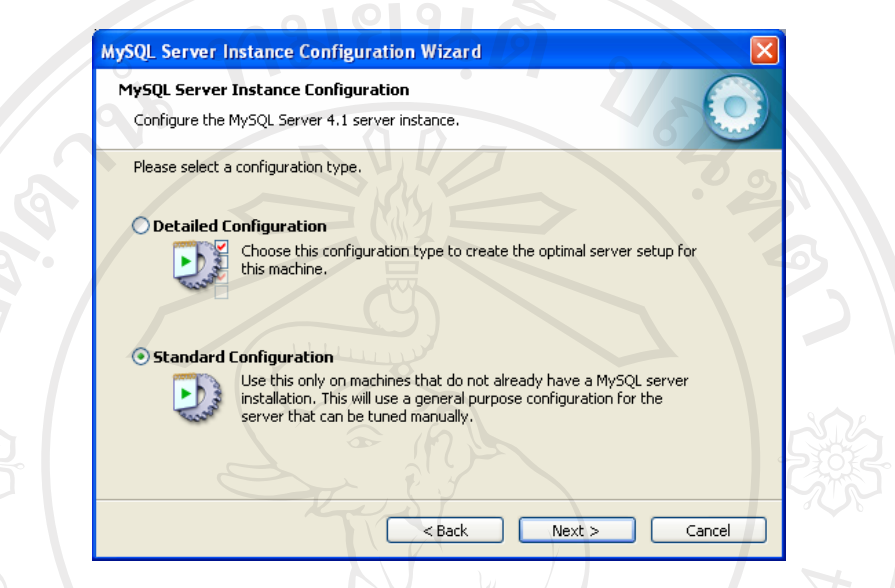

**รูป ข.25** หนาต างเพื่อกําหนด Configuration ของ MySQL Server

ข.3.9 จะพบหนาตางใหเลือก Windows options แลวคลิก Next เพื่อทําดําเนินการตอไป

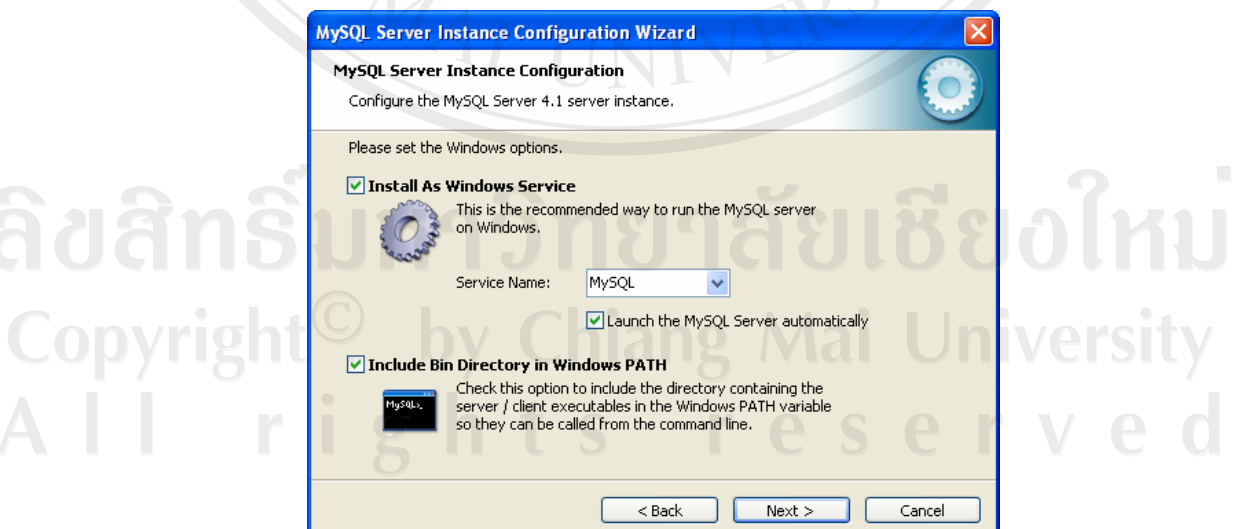

**รูป ข.26** หนาต างใหเลือก Windows options ของ MySQL Server

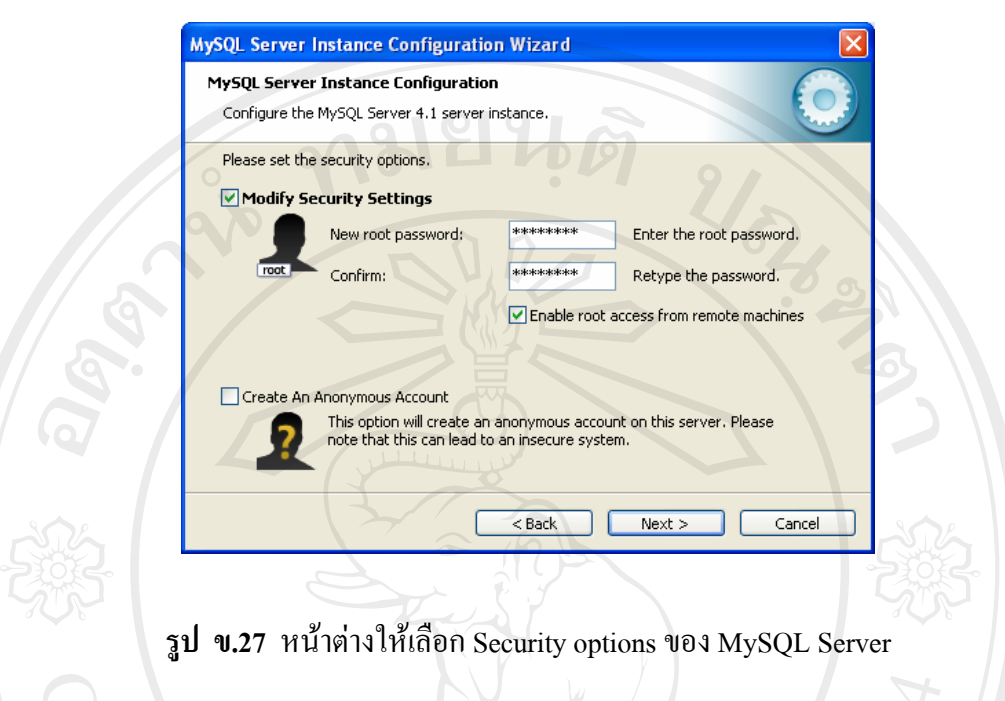

ข.3.11 จะพบหนาตาง Ready to execute เพื่อเริ่มการ Configuration แลวคลิก Execute เพื่อ ทําดําเนินการตอไป

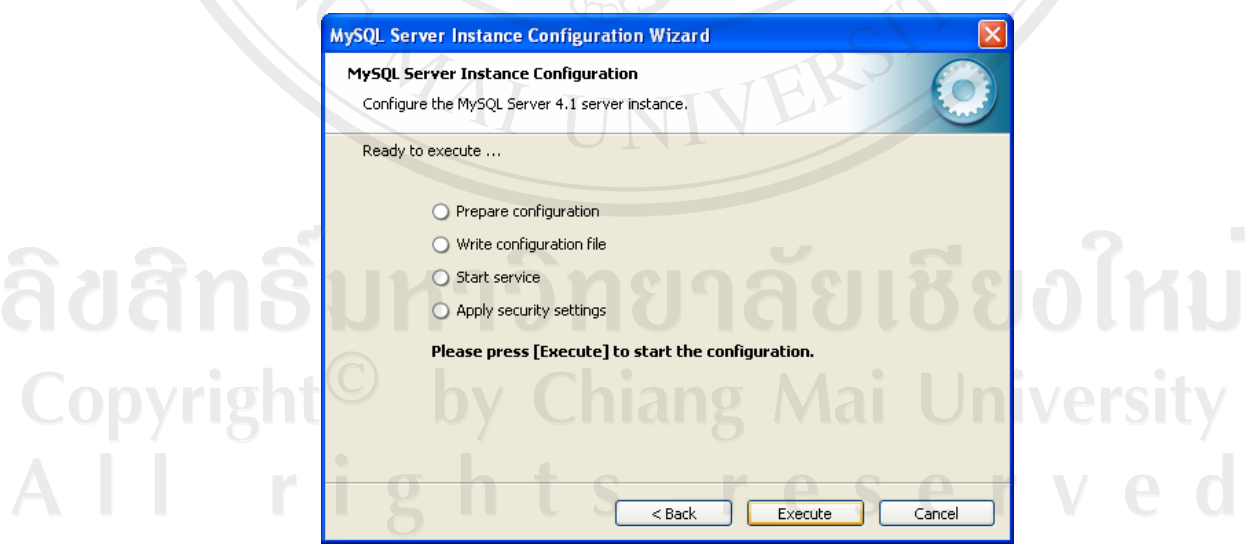

**รูป ข.28** หนาต าง Ready to execute ของ MySQL Server

ข.3.12 เมื่อ Configuration MySQL เสร็จเรียบร้อยหน้าต่างจะปรากฏดังรูป ให้คลิกปุ่ม Finish

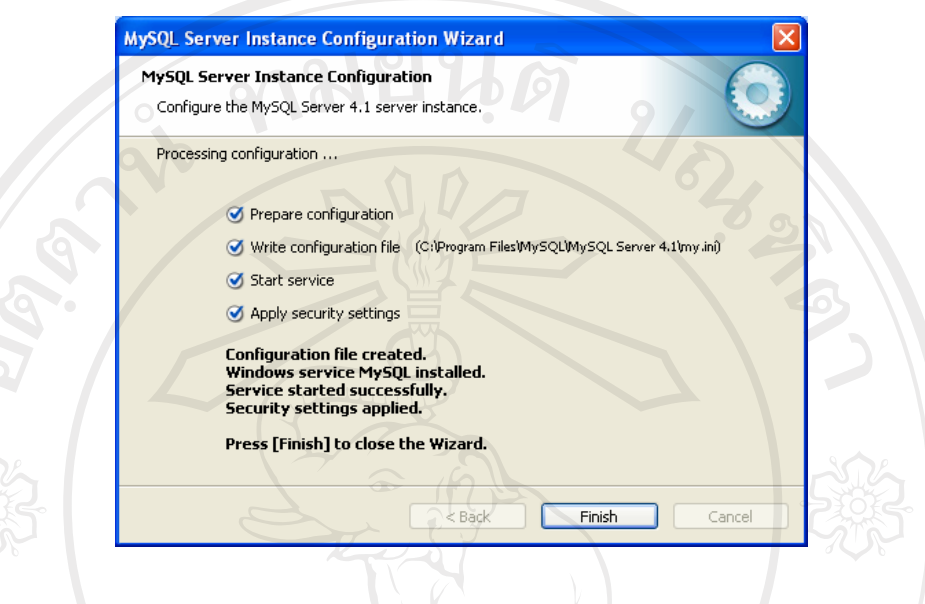

**รูป ข.29** หนาต างเมื่อ Configuration MySQL Server เสร็จเรียบรอย

ข.3.13 ติดตั้งโปรแกรมเพื่อใชจัดการฐานขอมูลคือ MySQL Administrator โดยดับเบิลคลิก  $\hat{\vec{n}}^{\text{th}}$ ฟล์ mysql-administrator-1.1.2-win.exe

ข.3.14 เขาสูหนาตาง Welcome แสดงขอความตอนรับของ MySQL Administrator คลิกปุม Next

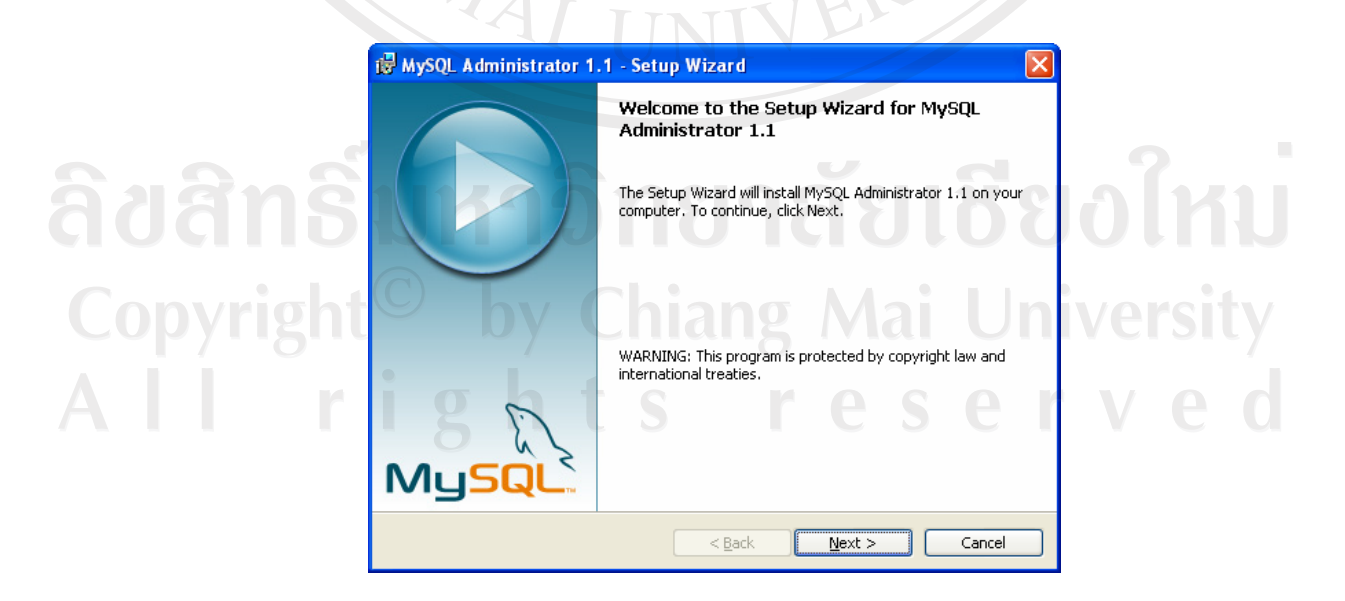

**รูป ข.30** หนาต างตอนรับสูการติดตั้งของ MySQL Administrator

ข.3.15 เข้าสู่หน้าต่างแสดงรายละเอียดเงื่อนไขข้อตกลงเกี่ยวกับการนำโปรแกรมไปใช้ (License Agreement) ยอมรับเงื่อนไขแลวคลิก Next เพื่อดําเนินการตอไป

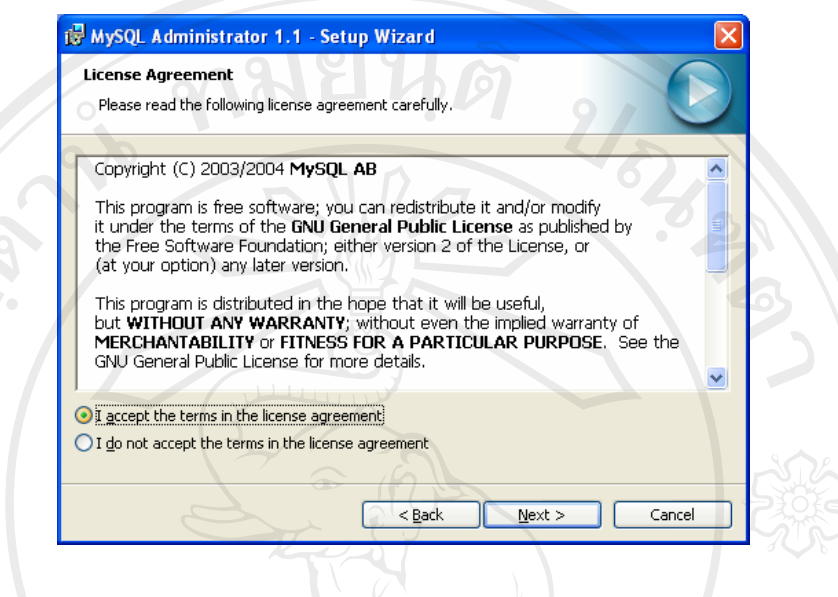

**รูป ข.31** หนาต างแสดงเงื่อนไขขอตกลงของ MySQL Administrator

ข.3.16 เลือกไดเร็กทอรีที่ต้องการติดตั้ง MySQL Administrator ลงไป โดยค่าดีฟอลต์ (default) คือ C:\Program Files\MySQL\MySQL Administrator 1.1\ แตสามารถเปลี่ยนไดเร็คทอรี ไดโดยเลือกปุม Change…

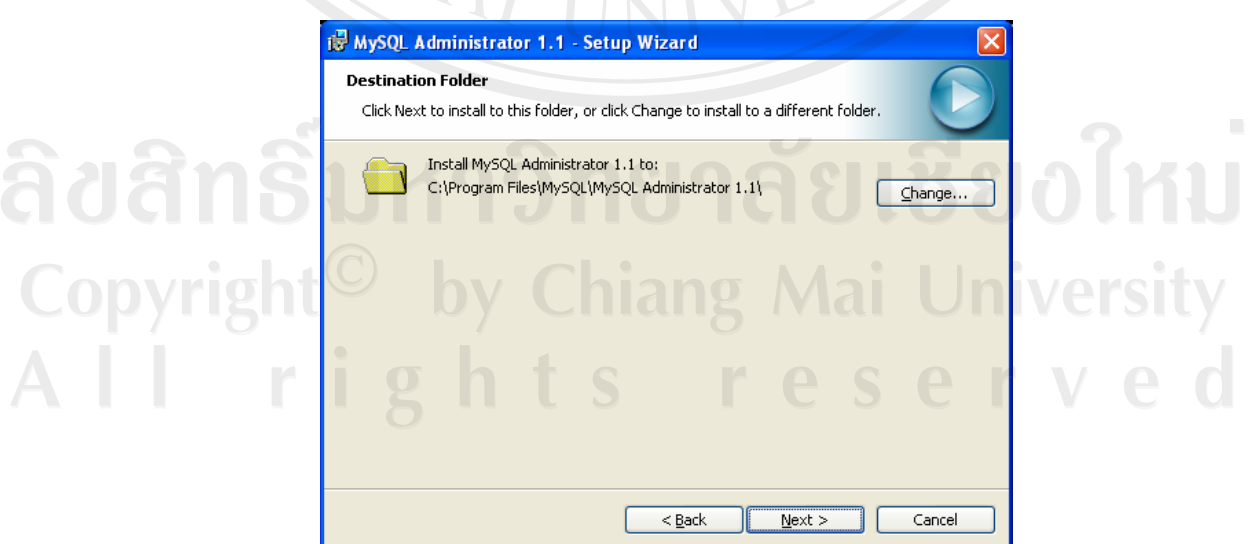

**รูป ข.32** หนาต างเลือกไดเร็คทอรี MySQL Administrator

ข.3.17 เข้าสู่หน้าต่างให้เลือกชนิดการติดตั้ง MySQL Administrator แล้วคลิก Next เพื่อ ดําเนินการตอไป

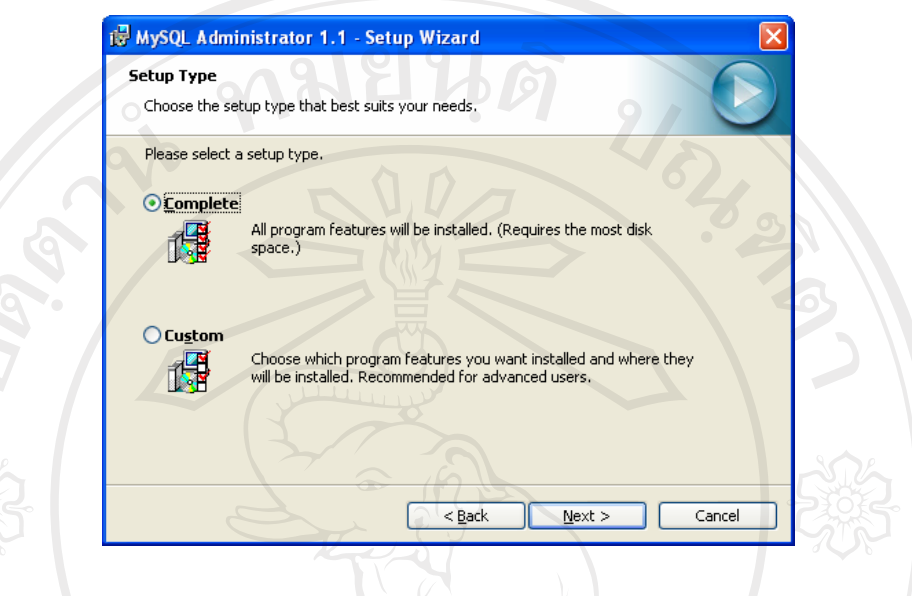

**รูป ข.33** หนาต างเลือกชนดการต ิ ิดตั้ง MySQL Administrator

ข.3.18 เขาสูหนาตางพรอมสําหรับการติดตั้ง MySQL Administrator แลวคลิก Install เพื่อ ทําการติดตั้งตอไป

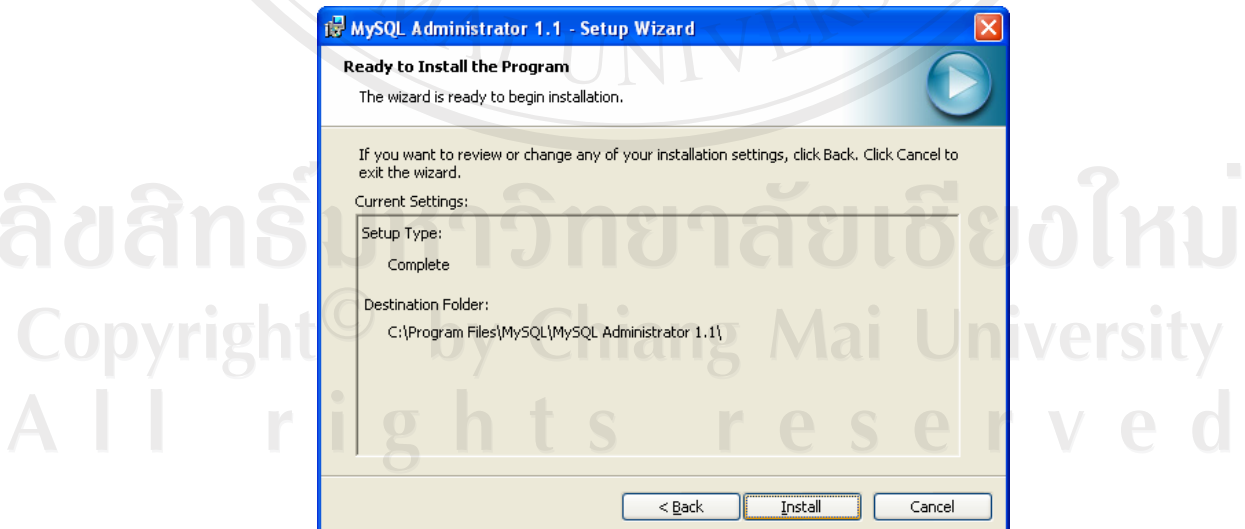

**รูป ข.34** หนาต างพรอมสําหรับการติดตั้ง MySQL Administrator

ข.3.19 เมื่อติดตั้ง MySQL Administrator เสร็จเรียบร้อยหน้าต่างจะปรากฏดังรูป ให้คลิก ปุม Finish

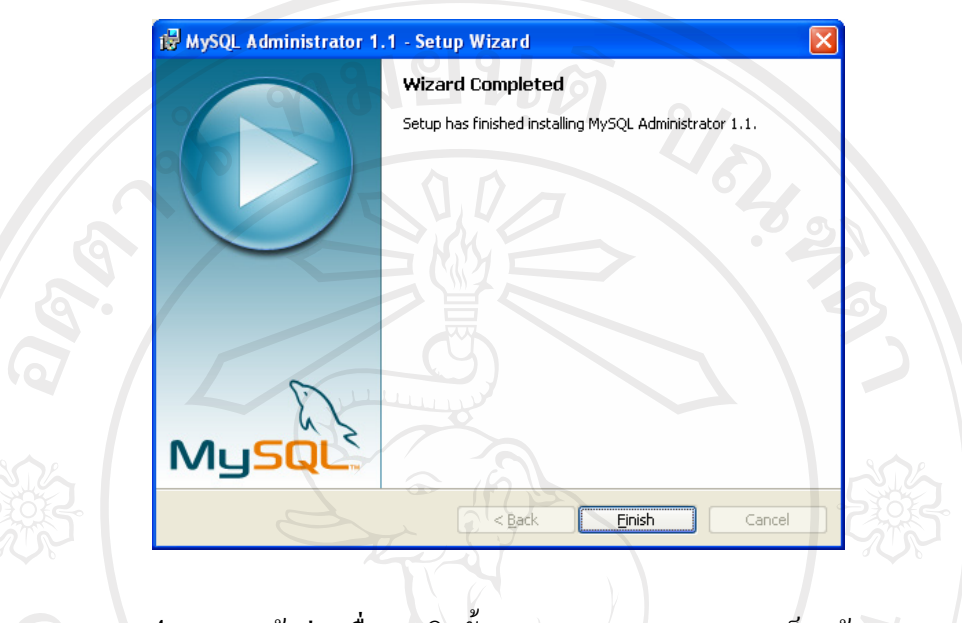

**รูป ข.35** หนาต างเมื่อการตดติ ั้ง MySQL Administrator เสร็จแลว

ข.3.20 ติดตั้งโปรแกรมเพื่อใชจัดการขอมูลในฐานขอมูลคือ MySQL Query Browser โดย ดับเบิลคลิกที่ไฟล์ mysql-query-browser-1.1.10-win.exe

ข.3.21 เขาสูหนาตาง Welcome แสดงขอความตอนรับของ MySQL Query Browser คลิก ปุม Next

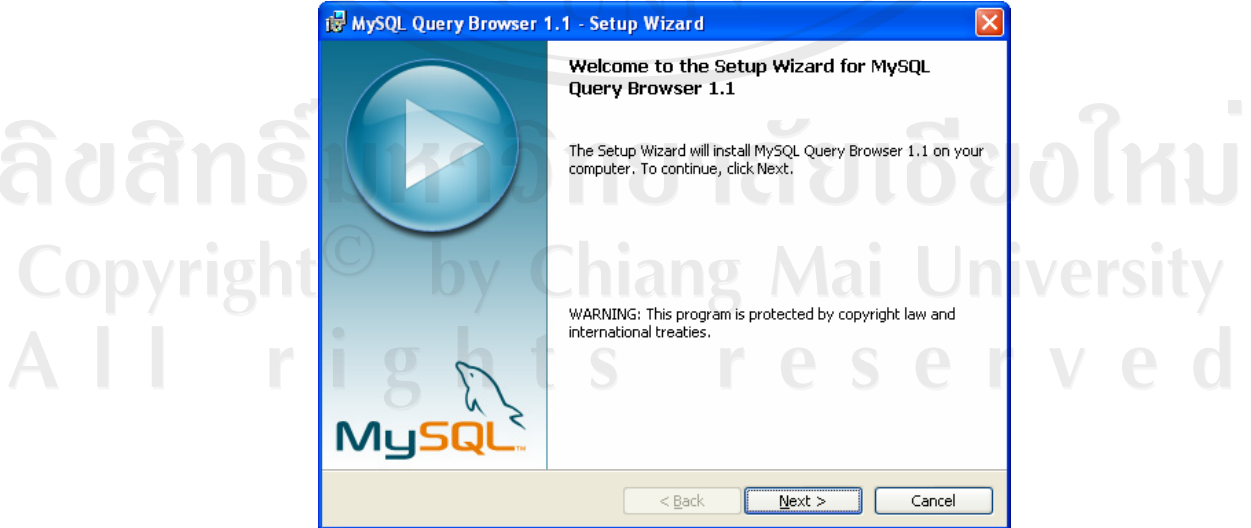

**รูป ข.36** หนาต างตอนรับสูการติดตั้งของ MySQL Query Browser

ข.3.22 เข้าสู่หน้าต่างแสดงรายละเอียดเงื่อนไขข้อตกลงเกี่ยวกับการนำโปรแกรมไปใช้ (License Agreement) ยอมรับเงื่อนไขแลวคลิก Next เพื่อดําเนินการตอไป

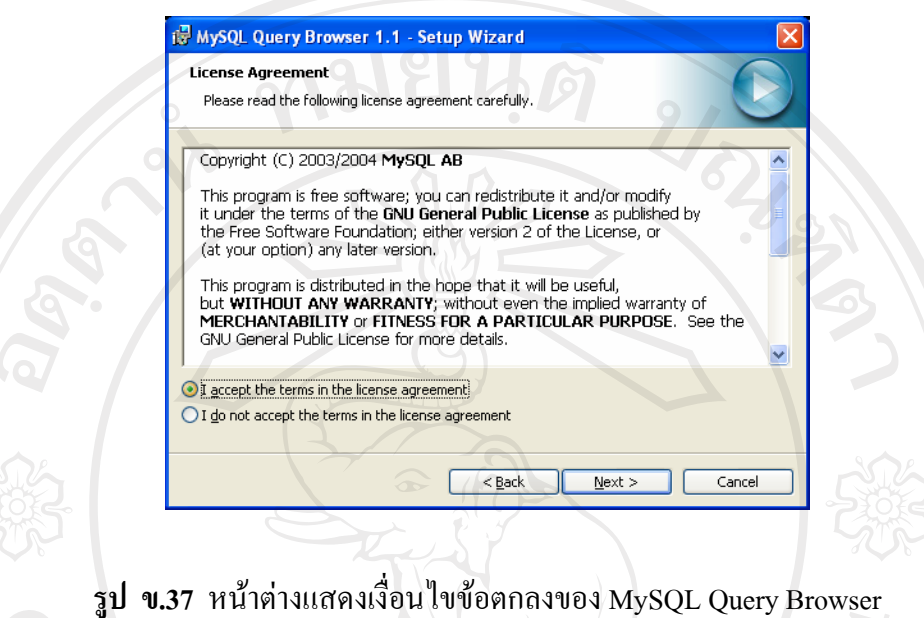

ข.3.23 เลือกไดเร็คทอรีที่ตองการติดตั้ง MySQL Query Browser ลงไป โดยคาดีฟอลต (default) คือ C:\Program Files\MySQL\MySQL Query Browser 1.1\ แตสามารถเปลี่ยนไดเร็คทอรี ไดโดยเลือกปุม Change…

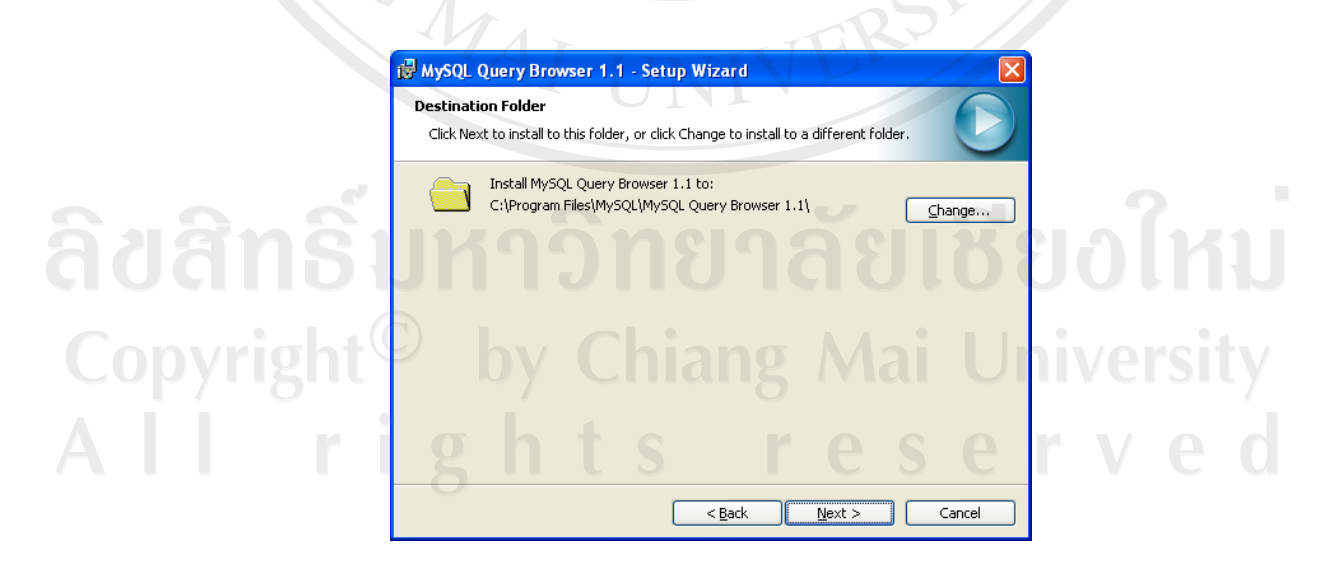

**รูป ข.38** หนาต างเลือกไดเร็คทอรี MySQL Query Browser

ข.3.24 เขาสูหนาตางใหเลือกชนิดการติดตั้ง MySQL Query Browser แลวคลิก Next เพื่อ ดําเนินการตอไป

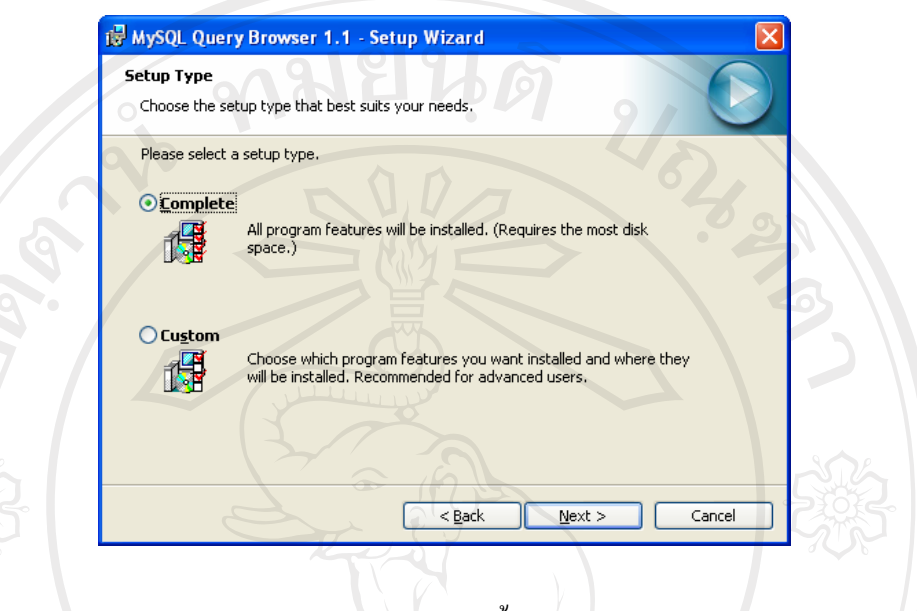

**รูป ข.39** หนาต างเลือกชนดการต ิ ิดตั้ง MySQL Query Browser

ข.3.25 เขาสูหนาตางพรอมสําหรับการติดตั้ง MySQL Query Browser แลวคลิก Install เพื่อ ทําการติดตั้งตอไป

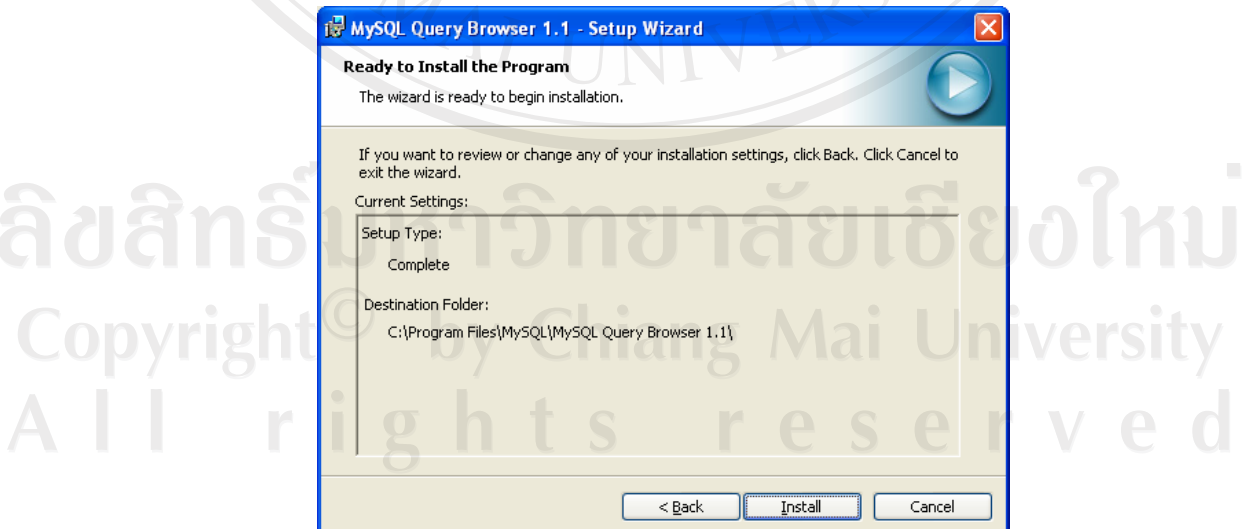

**รูป ข.40** หนาต างพรอมสําหรับการติดตั้ง MySQL Query Browser

ข.3.26 เมื่อติดตั้ง MySQL Query Browser เสร็จเรียบร้อยหน้าต่างจะปรากฏดังรูป ให้คลิก ปุม Finish

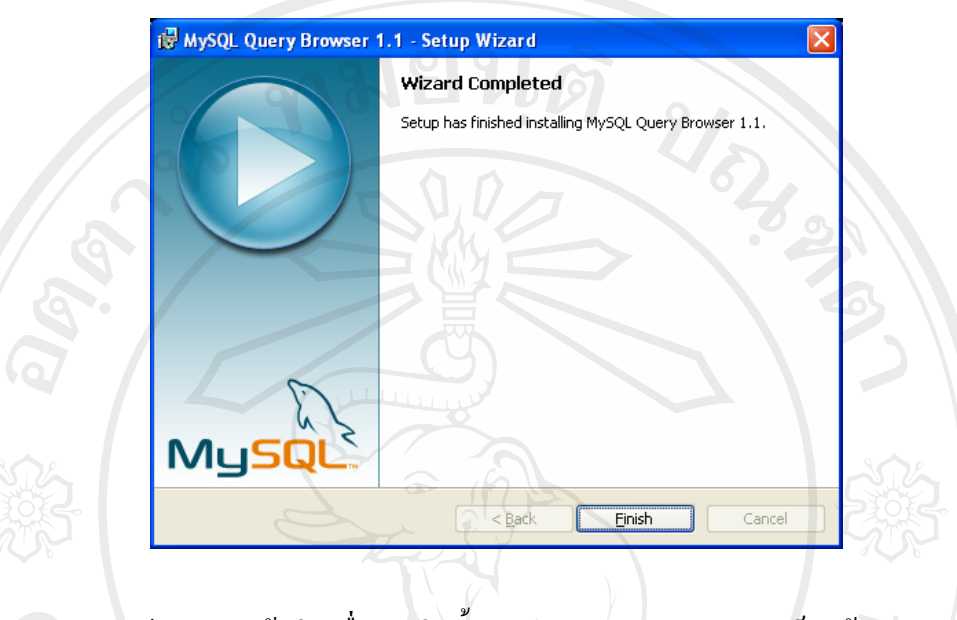

**รูป ข.41** หนาต างเมื่อการตดติ ั้ง MySQL Query Browser เสร็จแลว

## **การติดตั้งเว็บแอปพลิเคชันลงใน Apache tomcat server**

ทําการสรางชื่อโฟลเดอร mitm ที่ C:\Program Files\Tomcat 5.5\webapps ทําการ คัดลอกไฟล์ต้นฉบับในโฟลเดอร์ mitm ไปที่ C:\Program Files\Tomcat 5.5\webapps\mitm แล้ว ทดสอบการเรียกใชโปรแกรมเว็บแอปพลิเคชัน โดยเปดโปรแกรมบราวเซอรและพิมพ http://localhost:8080/mitm/

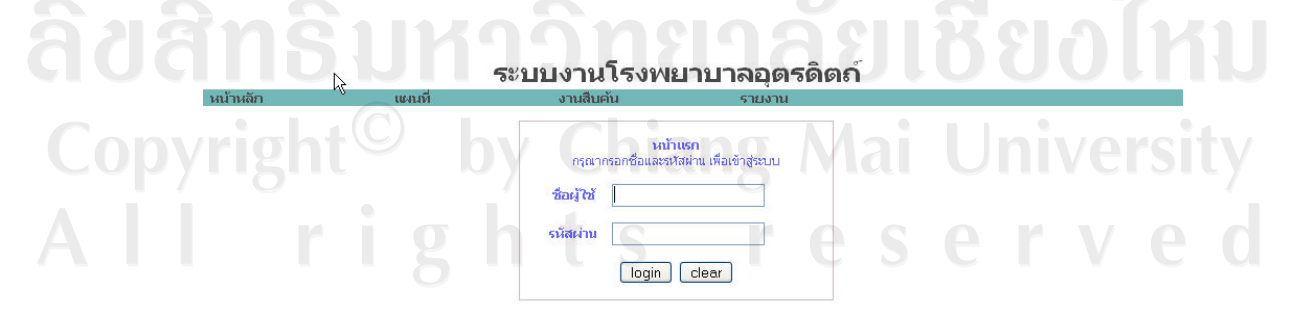

**รูป ข.42** หนาจอของเว ็บแอปพลิเคชันที่ติดตั้ง

#### **ภาคผนวก ค**

### **แบบสัมภาษณ**

 $\frac{1}{2}$  ,  $\frac{1}{2}$  ,  $\frac{1}{2}$  ,  $\frac{1}{2}$  ,  $\frac{1}{2}$  ,  $\frac{1}{2}$  ,  $\frac{1}{2}$ 

**การใชงานระบบชวยในการตัดสินใจสําหรับการวางแผนงานสงเสร ิมสุขภาพของประชาชน ในเขตรับผิดชอบศูนยสุขภาพชุมชนโรงพยาบาลอุตรดิตถ 2** 

**คําชี้แจง**

- 1. แบบสัมภาษณมีวัตถุประสงคเพื่อตองการทราบผลการใชงานระบบชวยในการตัดสินใจสําหรับ การวางแผนงานสงเสริมสุขภาพของประชาชนในเขตรับผิดชอบศูนยสุขภาพชุมชนโรงพยาบาล ้อตรดิตถ์ 2
- 2. ความคิดเห็นในแบบสัมภาษณ์จะเป็นประโยชน์ต่อการพัฒนาระบบอย่างยิ่ง และคำตอบจะไม่ กระทบตอผูตอบแบบสัมภาษณใด ๆ

โปรดพิจารณาข้อคำถามแล้วทำเครื่องหมาย / ในช่องว่างที่ท่านต้องการ

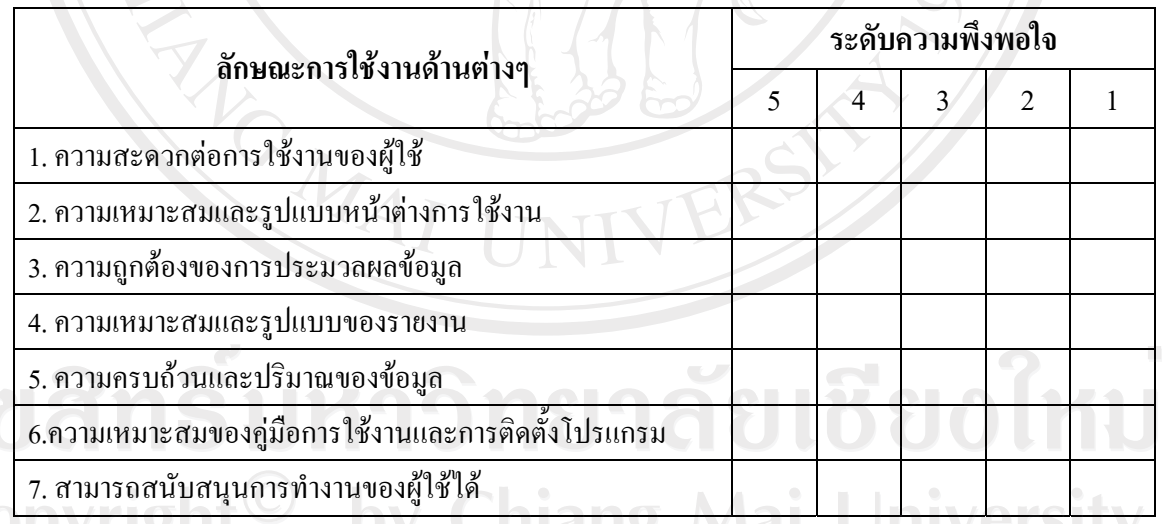

### **เกณฑระดับความพึงพอใจตอระบบงาน**

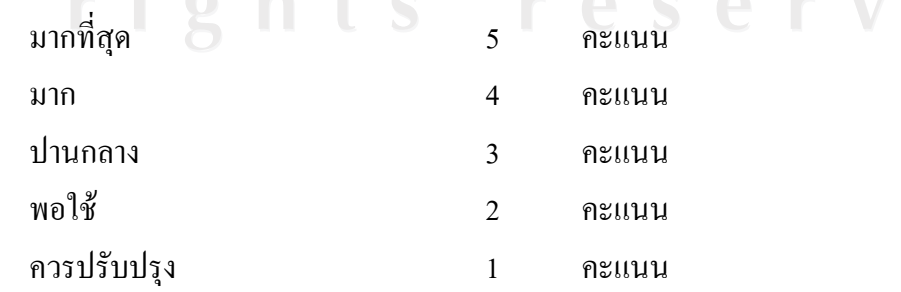

# **ประวัติผูเขียน**

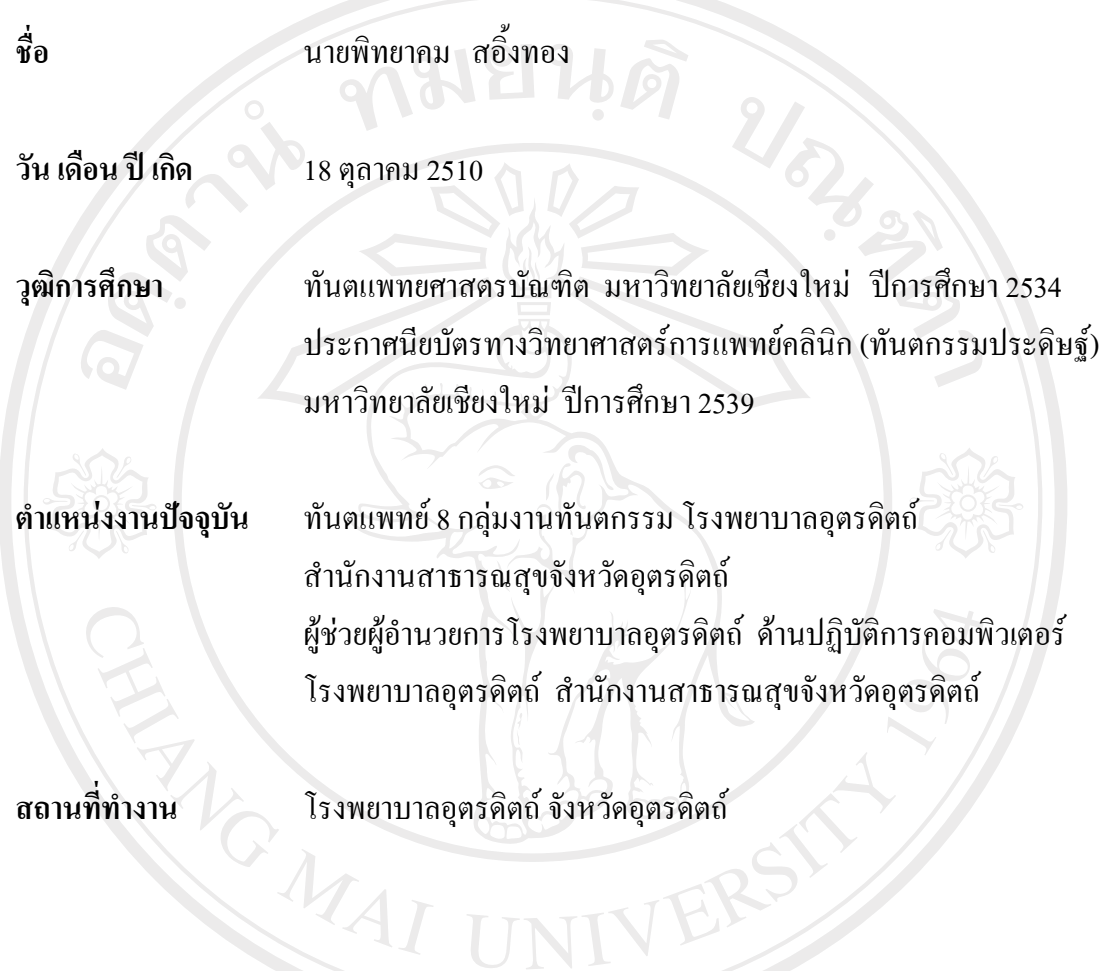

ลิขสิทธิ์มหาวิทยาลัยเชียงใหม่ Copyright<sup>©</sup> by Chiang Mai University All rights reserved

84